# Canon

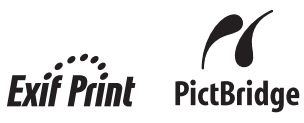

# **PIXMA** mini 320 series **Direct Photo Guide Photo Printer**

### **Table of Contents**

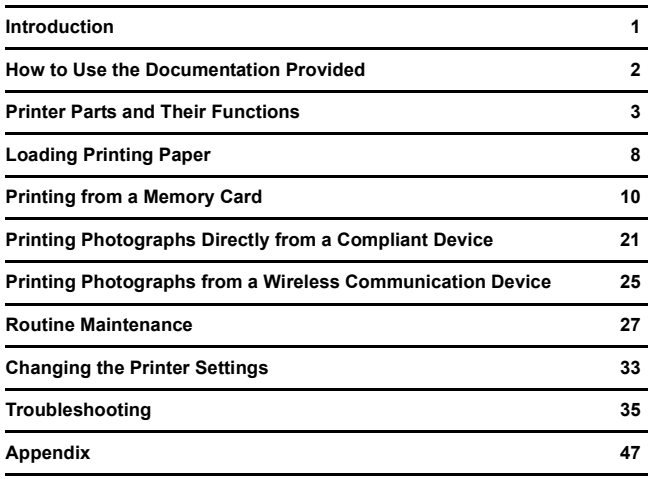

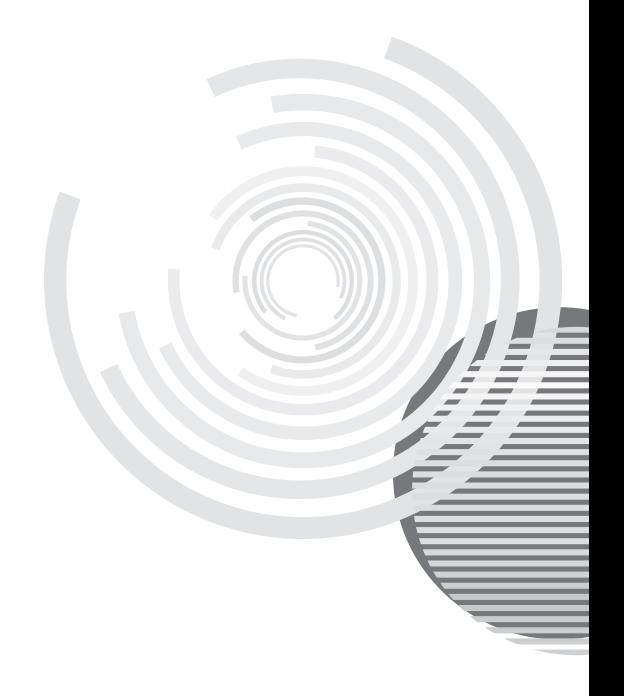

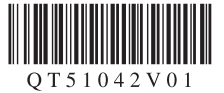

## **Getting Help from Canon**

### **Help Us Help You Better**

### **Before you contact Canon, please record the following information.**

Serial Number (located on the bottom of the product): Model Number (located on the top of the product):

Setup CD-ROM number (located on the CD-ROM):  $\mathcal{L}$ 

Purchase Date:  $\Box$ 

### **Customer Technical Support Sequence\***

### **1. Internet — www.canontechsupport.com**

For quick and comprehensive self-help in an intuitively guided interactive troubleshooting environment, the place to start is our helpful tech support web site. In addition, the latest driver downloads, answers to frequently asked questions, product information, and "where to buy" instructions are found here.

### **2. Email Tech Support — www.canontechsupport.com**

For individual attention to a special issue, try emailing our friendly technical support representatives, specially trained to communicate quick, easy, and logical solutions to your inquiries within 24 hours.

### **3. Toll-Free Live Tech Support — (1-800-828-4040)**

This option provides live telephone technical support, free of service charges, Monday-Saturday (excluding holidays), during your product's 1 year limited warranty period. Telephone Device for the Deaf (TDD) support is available at **(1-866-251-3752)**.

#### **4. Extended Service and Support — www.canonesp.com**

Canon CarePAK Extended Service Plan is a cost-attractive and easy-to-use extended service program that provides up to three full years of service and support coverage at a very attractive price. CarePAK offers toll-free Canon technical support and includes Canon's superb InstantExchange product replacement program. For further information about extending your Canon service and support, call **(1-800-385-2155)**, or visit our Web site at **www.canonesp.com**. CarePAK must be purchased during your product's warranty period.

For more information and updated program specifics, please visit our web site at **www.canontechsupport.com**.

\*Support program specifics are subject to change without notice.

# Canon

# **PIXMA** mini 320 series

**Photo Printer**

**Direct Photo Guide**

## **Introduction**

This *Direct Photo Guide* uses the following symbols to indicate important information. Always observe the instructions indicated by these symbols.

### **Warning**

Instructions that, if ignored, could result in death or serious personal injury caused by incorrect operation of the equipment. These must be observed for safe operation.

### **Caution**

Instructions that, if ignored, could result in personal injury or material damage caused by incorrect operation of the equipment. These must be observed for safe operation.

### **Important**

Instructions that must be observed for safe operation.

Depending on your application program, operations may differ. For details, refer to the instruction manual of your application. The steps described in this manual are in Windows Vista™ operating system Ultimate Edition (hereafter referred to as "Windows Vista") and  $Mac<sup>®</sup> OS X v 10.4 x.$ 

#### **Trademark Notices**

- $\bullet$  "Microsoft" is a registered trademark of Microsoft Corporation.
- $\bullet$  "Windows" is a trademark of Microsoft Corporation, registered in the U.S. and other countries.
- "Windows Vista" is a trademark of Microsoft Corporation.
- $\bullet$  "Macintosh" and "Mac" are trademarks of Apple Inc., registered in the U.S. and other countries.
- z "Adobe" and "Adobe RGB (1998)" are either registered trademarks or trademarks of Adobe Systems Incorporated in the United States and or other countries.
- z "Memory Stick", "Memory Stick PRO", "Memory Stick Duo" and "Memory Stick PRO Duo" are trademarks of Sony Corporation.
- "xD-Picture Card" is a trademark of Fuji Film Co. Ltd.
- z "MultiMediaCard" is a trademark of the MultiMediaCard Association.
- "SD Card", "miniSD Card", and "microSD Card" are trademarks of SD Association.
- "IrDA Feature Trademark" is owned by the Infrared Data Association and used under license therefrom.
- "Bluetooth" is a trademark of Bluetooth SIG, Inc., U.S.A. and licensed to Canon Inc.

#### **© CANON INC. 2007**

All rights reserved. No part of this publication may be transmitted or copied in any form whatsoever without the express written permission.

### **Exif Print**

This printer supports ExifPrint.

Exif Print is a standard for enhancing the communication between digital cameras and printers. By connecting to an Exif Print-compliant digital camera, the camera's image data at the time of shooting is used and optimized, yielding extremely high quality prints.

### **International ENERGY STAR® Program**

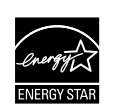

As an ENERGY STAR<sup>®</sup> Partner, Canon Inc. has determined that this product meets the ENERGY STAR guidelines for energy efficiency.

**Power Requirements**

Never use a power supply voltage other than that supplied in the country of purchase. Using the incorrect voltage could cause a fire or electric shock. The correct power supply voltages and frequencies are as follows:

AC 100-240 V, 50/60 Hz

### **About Consumables**

Consumables (ink tanks / FINE Cartridges) are available for 5 years after production has stopped.

### **Safety Precautions**

### **Warning**

- Never attempt to plug the power cord into the power outlet or unplug the power cord when your hands are wet.
- Never damage, modify, stretch, or excessively bend or twist the power cord. Do not place heavy objects on the power cord.
- Never use any power supply other than the standard power supply available in the country of purchase. Using the incorrect voltage and frequency could cause a fire or electric shock.
- Always push the plug all the way into the power outlet.

### **Caution**

- For safety reasons, store ink tanks out of the reach of small children.
- $\bullet$  Do not drop or shake ink tanks as this may cause the ink to leak out and stain your clothes and hands.

Also read the "Safety Precautions" on page 50. Observe the warnings and cautions to avoid personal injury or damage to the printer.

### **How to Use the Documentation Provided**

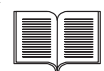

*Printed Documentation Setup Sheet*

#### **Be sure to read this sheet first.**

This sheet explains how to setup the printer and the procedure to install the printer driver.

#### *Direct Photo Guide* (This guide)

#### **Read this guide when starting to use the printer.**

This guide explains how to print photos while viewing them on the LCD, and the procedure of doing the regular maintenance of the printer.

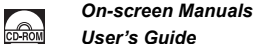

#### *User's Guide*

#### **Read this guide when starting to use the printer.**

If you need further information about the printer, please refer to the *User's Guide*, which can be installed from the *Setup CD-ROM*. This guide provides detailed instructions for printing from your computer.

Additional guides are also available for advanced features.

#### *PC Printing Guide*

Refer to this guide for full instructions on printer driver setting.

*PC Photo Printing Guide* (Windows<sup>®</sup> only)

Refer to this guide for full instructions on using the various application software included on the *Setup CD-ROM*.

## **Printer Parts and Their Functions**

### **Main Components**

### **Front View**

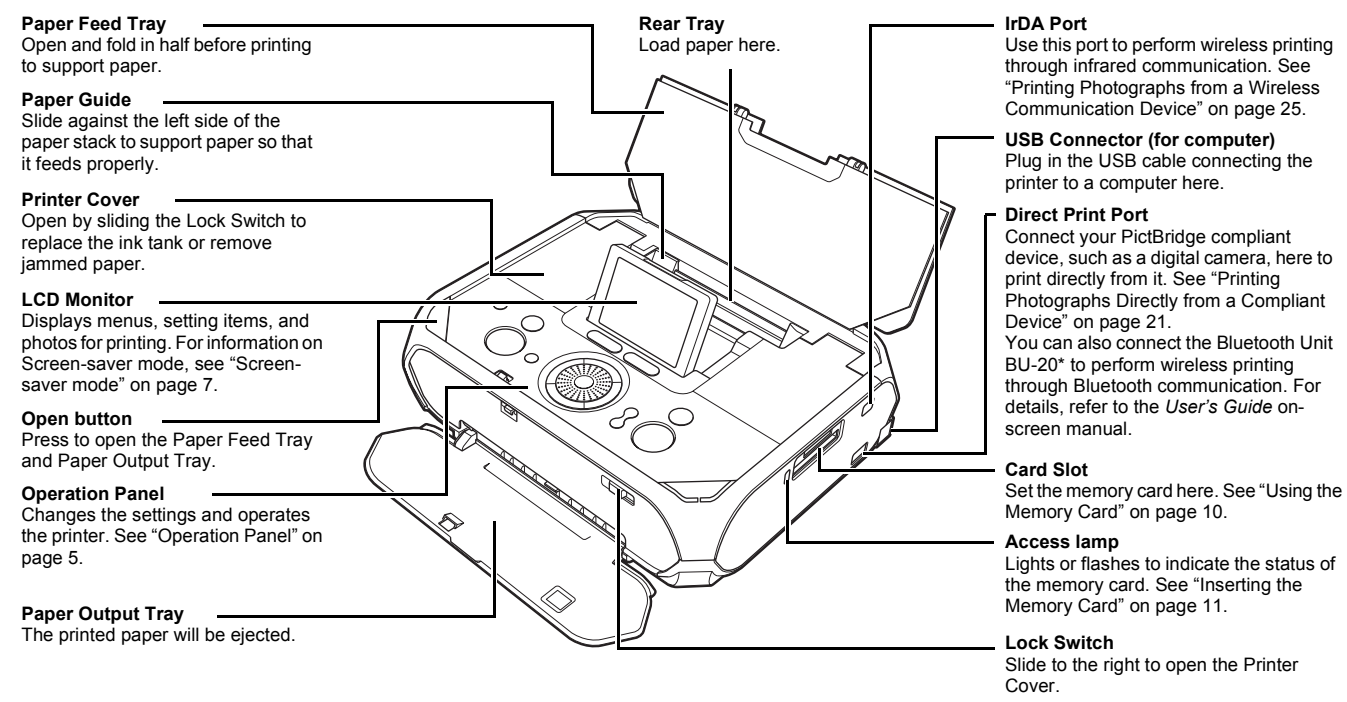

\*The Bluetooth unit is not available in some countries or regions depending on the local laws and regulations. For details, contact your local Canon Service representative.

#### **Rear View**

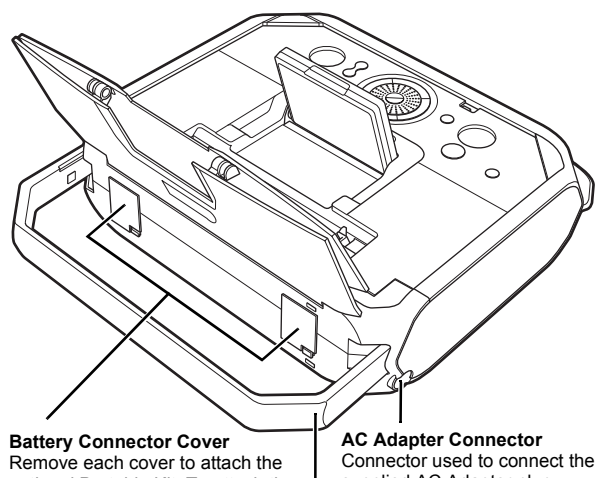

#### $\blacksquare$  Interior

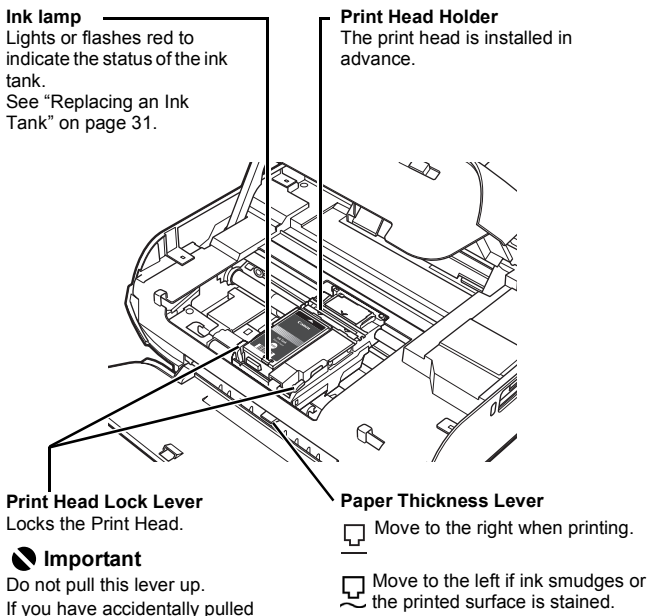

Return to the right after printing. See "The Paper Thickness Lever position is incorrect." on page 42.

### **图** Note

position.

page 29.

them up, adjust the print head

See "Aligning the Print Head" on

For information on how to install the ink tank, refer to your setup sheet.

optional Portable Kit. To attach the optional Portable Kit, refer to the instruction manual provided with the Portable Kit.

supplied AC Adapter plug.

**Carrying Handle**

Pull out this handle to carry the printer.

### ■ Operation Panel

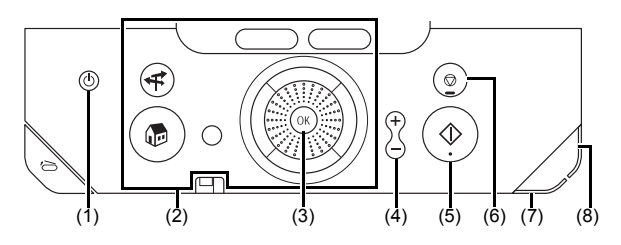

#### **(1) ON/OFF button**

Turns the printer on and off. See "Turning On/Off the Printer" on page 6.

#### **(2) Buttons to be used to navigate menus on the LCD**

See "How to Navigate Menus on the LCD" on right column.

#### **(3) OK button**

Finalizes your selection for the menu or setting item. See "How to Navigate Menus on the LCD" on right column.

Dismisses the error message and resumes the printer's normal operation after resolving a printing error or removing jammed paper.

#### **(4) [+][-] buttons**

Specifies the number of copies to print.

**(5) Print button**

Press to start printing according to the settings displayed on the LCD.

**(6) Stop/Reset button**

Cancels a print job in progress.

**(7) Power lamp**

Lights or flashes blue to indicate the power status.

**(8) Alarm lamp**

Lights or flashes orange when an error, such as paper-out or ink-out, occurs.

### **图 Note**

#### **Power lamp indicates the power status.**

**Off:** The printer is turned off. **Lighting**: The printer is ready to print, is currently printing, or is in operation. **Flashing**: The printer is preparing to turn on or off.

### **How to Navigate Menus on the LCD**

**(1) Home screen (2) Left Function button (3) Right Function button (4) NAVI button (5) HOME button (6) Back button (7) OK button (8)** {**,** }**,** [**, and** ] **buttons (9) Easy-Scroll Wheel**

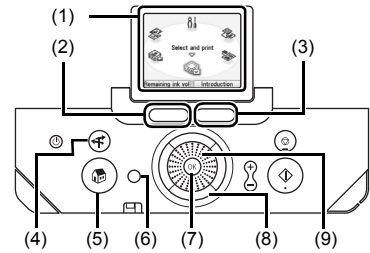

### ■ Basic Operation

This section describes the operation to navigate menus with the **Easy-Scroll Wheel, ▲, ▼, ◀, and ▶ buttons, and the OK button, taking the HOME screen** as an example.

**1** Press the **HOME** button.

The **HOME** screen will appear.

**2** Turn the **Easy-Scroll Wheel** to select the menu, then press the **OK** button.

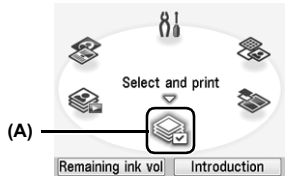

You can turn the **Easy-Scroll Wheel** left or right. You can also use the  $\triangleleft$  or

 $\blacktriangleright$  button to select setting items.

Move the icon of the desired menu to position (A).

The selected menu screen will appear.

You can select the following menus on the **HOME** screen:

#### **Select and print:**

You can print the photos saved on a memory card while displaying on the LCD, and specify the number of copies for each photo listed. See "Selecting Photographs to Print—Select and print" on page 12.

#### **Layout print:**

You can print your favorite photo in the specified layout. See "Printing Multiple Photos on One Sheet of Media—Layout print" on page 13.

#### **Create item:**

You can create your own items such as stickers or calendars using selected photo, or print your favorite photo with a frame. See "Using Other Useful Printing Function" on page 16.

#### **Special photo print:**

You can print all photos saved on a memory card and print photos according to the settings on the camera. You can also print a list of all photos and the photo information when you shot. See "Using Other Useful Printing Function" on page 16.

#### **Settings:**

You can perform the maintenance or change the various settings of the printer. See "When Printing Becomes Faint or Colors Are Incorrect" on page 27 or "Changing the Printer Settings" on page 33.

#### **Slide show:**

You can display photos saved on a memory card on the LCD sequentially.

### **Operation of Other Buttons**

#### ● Function buttons (2), (3)

Two Function buttons enable you to select the menu displayed at the bottom of the LCD.

The screen that appears when you press a Function button depends on the screen that is displayed and which Function button you press.

Left Function button (2): When you press the left Function button on the **HOME** screen, the remaining ink volume screen is displayed.

Right Function button (3): When you press the right Function button on the **HOME** screen, the introductions for the selected menu functions are displayed.

When you press them on the other than the **HOME** screen, the operation procedure or the menus is displayed.

#### ● Back button (6)

You can return the LCD to the previous screen.

#### ● **NAVI** button (4)

When you do not know how to use the print function for the frequent use or how to load paper, you can easily get the explanation from the navigation menu.

### **Turning On/Off the Printer**

This section describes the method to turn on/off the printer.

### **Turning On the Printer**

#### **图 Note**

If the ink tank is not installed, refer to your setup sheet to install it.

- **1** Plug in the AC Adapter and connect the other end to a power outlet.
- **2** Press the Open button, then open the Paper Feed Tray and the Paper Output Tray, and then fold the Paper Feed Tray in half.

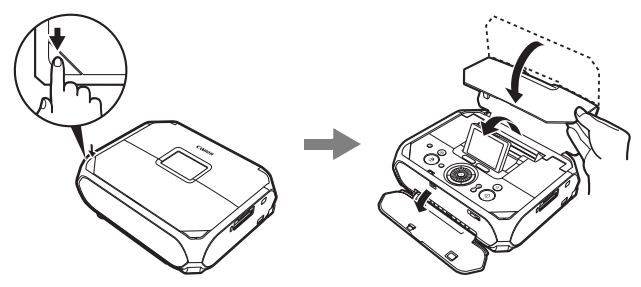

#### **图 Note**

Pull the LCD Monitor up and adjust its angle to a position where you can see it clearly.

**3** Press the **ON/OFF** button to turn the printer on.

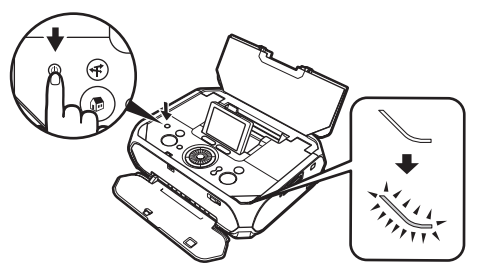

The **Power** lamp flashes, then changes to steady (non-flashing).

The **HOME** screen appears on the LCD.

#### **图 Note**

If the **Alarm** lamp is lit orange and an error message is displayed on the LCD, see "Error Message Is Displayed on the LCD" on page 35.

### ■ Turning Off the Printer

Check the following before turning off the printer.

- $\bullet$  The **Access** lamp of the memory card is not flashing.
- $\bullet$  The printer is not operating.

### **Important**

The **Access** lamp flashes while the printer is reading or writing data from/to the memory card. Removing the memory card or turning off the printer while the **Access** lamp is flashing may damage the data saved on the memory card.

**1** Turn off the printer by pressing the **ON/OFF** button.

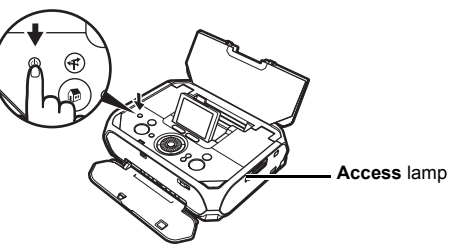

The **Power** lamp goes out and the power will be turned off. Push down the LCD Monitor.

**2** Close the Paper Feed Tray and then the Paper Output Tray.

### **图 Note**

#### **Power cord**

Before unplugging the power cord, turn off the printer and ensure that the **Power** lamp has gone out. You may not be able to print afterward if you unplug the power cord when the **Power** lamp is lit or flashing.

### **Screen-saver mode**

If you leave the printer more than about 5 minutes without using any button on the operation panel when the printer is turned on, the LCD goes into Screensaver mode automatically.

Press the **OK** button to resume the LCD.

### **图 Note**

When using the optional battery, the printer will be turned off automatically after about 5 minutes from when the LCD goes into Screen-saver mode.

# **Loading Printing Paper**

This section describes the available page size and media type, and how to load paper.

### **Loading paper**

**1** Turn on the printer.

See "Turning On the Printer" on page 6.

**(1)** Press the Open button, then open the Paper Feed Tray and Paper Output Tray, and fold the Paper Feed Tray in half.

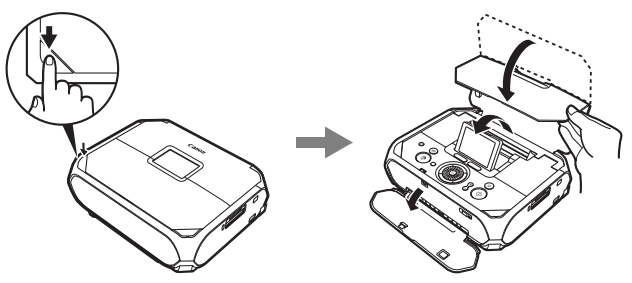

#### **图 Note**

Pull up the LCD Monitor and adjust its angle in the position where you can see it clearly.

- **(2)** Press the **ON/OFF** button.
- **2** Flatten the four corners of the paper before loading it.

### **图 Note**

If paper is curled, gently bend the corners in the opposite direction until the paper becomes flat. See "Paper is curled." on page 42.

**3** Ensure that the Paper Thickness Lever is set to the right.

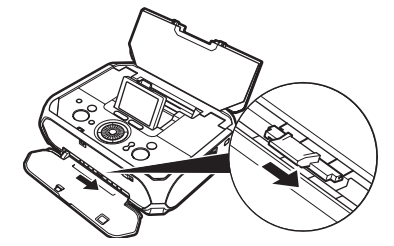

### **图 Note**

When printing, set the Paper Thickness Lever to the right. Set the Paper Thickness Lever to the left only if ink smudges or the printed surface is stained. Return the Paper Thickness Lever to the right after printing.

**4** Load the paper.

Do not load higher than the Paper Guide's thickness.

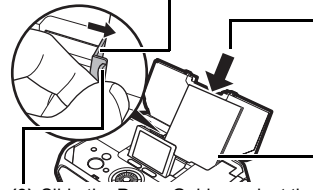

- **(3)** Slide the Paper Guide against the left side of the paper stack.
- 
- **(1)** Load the paper into the Rear Tray with the print side facing up. If you use Canon genuine 4" x 6" / 101.6 x 152.4 mm paper, up to 20 sheets of paper can be loaded.
- **(2)** Align the paper stack with the right edge of the Rear Tray.
- Photo stickers <br>● 4" x 6" or Card Shorter margin

**Important** Always load paper in portrait orientation.

### **Printing Media**

This section describes the available page size and media type for direct printing. For informations of page size and media type when printing from a computer, refer to the *User's Guide* on-screen manual.

### ■ Compatible Media Type

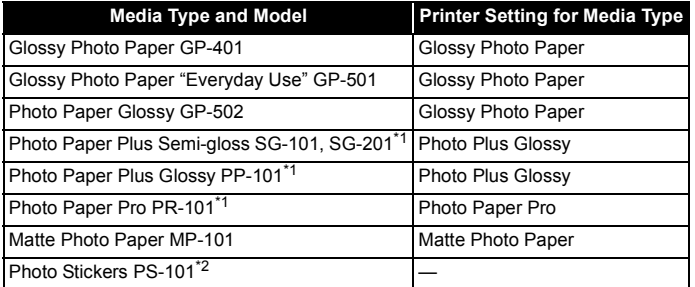

\*<sup>1</sup> When loading a stack of paper, the printed side may become marked as it is fed in. In this case, load paper one sheet at a time.

\* <sup>2</sup> When printing on sticker paper, select **Sticker print** on the **Create item** screen. See "Printing Stickers with a Photo Saved on a Memory Card—Sticker print" on page 17.

### **Important**

- Put unused paper back into the package, and store them avoiding heat, humidity, and direct sunlight.
- Do not touch the printed surface nor stack the printed sheets until the ink is fixed.

#### **图 Note**

- You may not be able to purchase some Canon genuine papers depending on the country or region of purchase.
- $\bullet$  For information on the page sizes available for each Canon genuine paper, visit our website.

### **Paper Support Load Limit**

5" x 7" / 127.0 x 177.8 mm: 10 sheets 4" x 6" / 101.6 x 152.4 mm, Wide, and Credit card: 20 sheets Photo Stickers: 1 sheet

### **• Paper Output Tray Load Limit**

We recommend that you remove the previously printed sheet from the Paper Output Tray before continuously printing to avoid blurs and discoloration.

### ■ Selectable Page Size

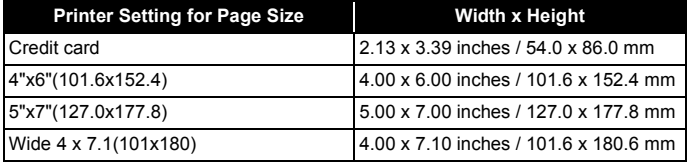

### ■ Paper Handling

Do not use the following types of paper. Using such paper will not only produce unsatisfactory results, but can also cause the printer to jam or malfunction. Also, do not use a cut paper or memo pad.

- Folded, curled, or wrinkled paper
- Damp paper
- $\bullet$  Paper that is too thin (weighing less than 17 lb / 64 gsm)
- Picture postcards
- Postcards affixed with photos or stickers
- $\bullet$  Any type of paper with holes
- Paper that is not rectangular
- Paper bound with staples or glue
- $\bullet$  Paper with adhesives
- Paper decorated with glitter, etc.

# **Printing from a Memory Card**

### **Using the Memory Card**

This section describes the memory cards compatible with this printer, and how to insert and remove them.

### ■ Memory Cards Supported by this Printer

The following memory cards are compatible with this printer.

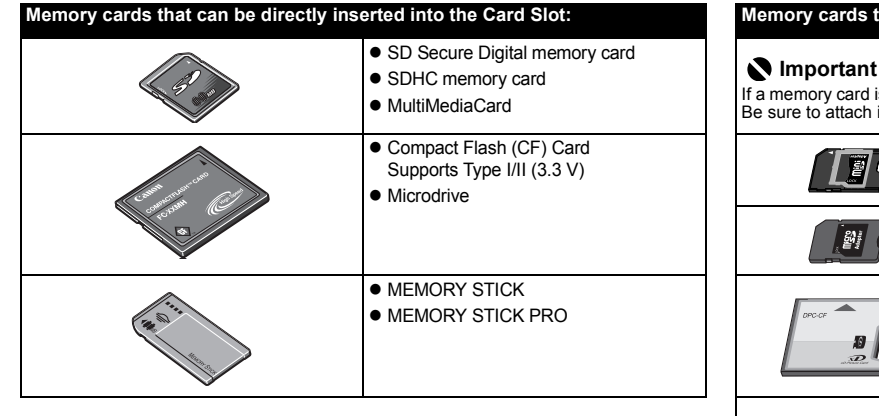

# hat can be inserted in the Card Slot using the adapter: s inserted without an adapter, you may not be able to remove the card. it to the adapter before inserting to the Card Slot.  $\bullet$  miniSD Card\*<sup>1</sup> • microSD Card\*<sup>2</sup>  $\bullet$  xD-Picture Card\*<sup>3</sup>  $\bullet$  MEMORY STICK Duo<sup>\*1</sup> **• MEMORY STICK PRO Duo\*1**  $\bullet$  RS-MMC\*<sup>1</sup>

### **Important**

- If you shot or saved photos on a type of memory card that is not quaranteed operation to be used on your digital camera, the image may be unreadable on this printer. Attempting to read such data on this printer may damage the data. For information on memory cards that your digital camera guarantees operation, refer to the manuals supplied with your digital camera.
- Format the memory card with a digital camera. The memory card may not be usable with the printer if formatted on a computer.
- Do not insert more than one memory card at a time.
- \*<sup>1</sup> Use the special adapter provided with the card.
- \*<sup>2</sup> Use "SD Card Adapter" provided with the card.
- \*<sup>3</sup> Requires purchase of a separate compact flash card adapter for xD-Picture card.

### **Printable Image Data**

This printer supports JPEG and TIFF images created by DCF ver. 1.0/2.0 standard compliant digital cameras (Exif ver. 2.2/2.21 compliant).

### **Important**

Compatible image types are limited to JPEG and TIFF only. Other image or movie types such as RAW images cannot be printed.

### ■ Inserting the Memory Card

This printer is equipped with two Card Slots to meet various types of memory cards. Refer to the illustration on right column to find the Card Slot that corresponds to your memory card. Check the card face and insert it gently until it reaches the bottom and the **Access** lamp turns on. The card's end protrudes from the Card Slot even if it is correctly set.

You can also use the Card Slot as the memory card drive of the computer.

### **图 Note**

- z When **Read/write mode** is selected in **Read/write attribute** under **Device settings** by using the Operation Panel on the printer, card direct printing cannot be done. After using the Card Slot as the memory card drive of the computer, remove the memory card, then be sure to set **Read/write attribute** to **Read-only mode**. See "Changing the Printer Settings" on page 33.
- When you use a computer to edit or process photos saved on a memory card, be sure to print them from the computer. If you print using the Operation Panel, the data may not be printed correctly.
- **1** Turn on the printer.

See "Turning On the Printer" on page 6.

**2** Attach a card adapter if your memory card requires one.

### **Caution**

When using miniSD Card, microSD Card, xD-Picture Card, MEMORY STICK Duo, MEMORY STICK PRO Duo, or RS-MMC, be sure to use a card adapter when inserting these cards into the Card Slot.

If one of these cards is inserted without an adapter, you may not be able to remove the card. In this case, see "Cannot Remove a Memory Card" on page 46.

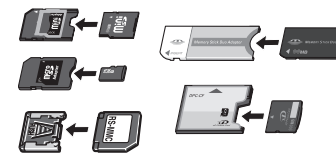

**3** Insert only one memory card into the Card Slot.

### **Caution**

- $\bullet$  When a memory card is inserted into the Card Slot, the **Access** lamp is lit. When this **Access** lamp is flashing, the printer is accessing to the memory card. In this case, do not touch around the Card Slot.
- The memory card will stick out of the Card Slot, but do not force it into the slot any further. Doing so damages the printer and the memory card.
- Make sure that the memory card is correctly oriented and labeled side is facing up before inserting it into the Card Slot. If you force the memory card into the Card Slot in the wrong orientation, you may damage the memory card and/or the printer.

For SD Secure Digital memory card, SDHC memory card, miniSD Card, microSD Card, MultimediaCard, MEMORY STICK, MEMORY STICK PRO, MEMORY STICK Duo, MEMORY STICK PRO Duo, and RS-MMC

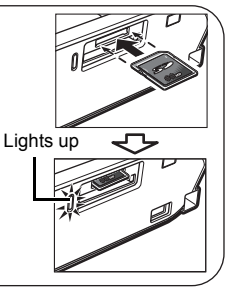

Insert the memory card into the upper slot with the labeled side facing up.

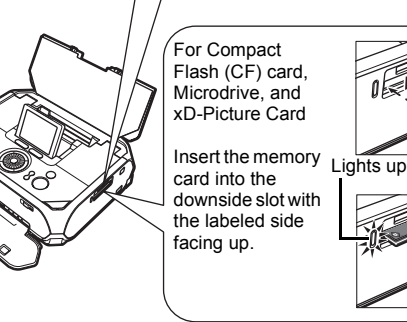

**4** Confirm that the **Access** lamp has lit up.

### ■ Removing the Memory Card

### **Important**

If you used the Card Slot as the memory card drive of the computer, you need to do a "safe removal" operation on your computer before physically removing the memory card from your printer.

### **Windows**

Right-click the removable disk icon and click **Eject**. If **Eject** is not displayed on the screen, make sure that the **Access** lamp is not flashing, and then remove the memory card.

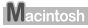

Drag the icon into the Trash.

**1** Make sure that the **Access** lamp is lit, then remove the memory card.

Do not remove the memory card while the **Access** lamp is flashing. Hold the part of the memory card that is sticking out to remove it from the printer.

### **Important**

The **Access** lamp flashes while the printer is reading or writing data from/to the memory card. Removing the memory card or turning off the printer while the **Access** lamp is flashing may damage the data saved on the memory card.

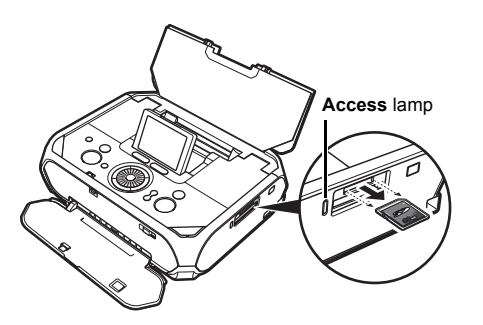

### **Printing Photographs Saved on a Memory Card**

Photos saved on the memory card can be reviewed on the printer's LCD. You can select a photo and print a single copy of the photo, or specify the number of copies to print.

### ■ Selecting Photographs to Print—Select and print

You can display the photos saved on the memory card on the LCD and print them.

- **1** Prepare for printing.
	- **(1)** Turn on the printer. See "Turning On/Off the Printer" on page 6.
	- **(2)** Load paper. See "Loading Printing Paper" on page 8.
	- **(3)** Insert the memory card into the Card Slot. See "Inserting the Memory Card" on page 11.
- **2** Select **Select and print**  $\otimes$  on the **Home** screen, then press the **OK** button.
- **3** Confirm the page size, media type, and other settings, then select **Next**, and then press the **OK** button.

The photo selection screen is displayed.

#### **图 Note**

- $\bullet$  To change the settings, select the item and press the OK button. See "Print Setting Screens" on page 15.
- $\bullet \nabla$  may be displayed on the LCD while reading the photo.
- **4** Select the photo to print and specify the number of copies for each photo.
	- **(1)** Use the **Easy-Scroll Wheel** or the ◀ or ▶ button to display the photo to print.

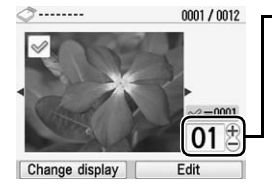

- **(2)** Use the [+] or [-] button to specify the number of copies.
	- **(3)** Repeat steps (1) and (2) to specify the number of copies for each photo.
	- **(4)** Press the **OK** button. The print confirmation screen is displayed.

### **图 Note**

**You can do…**

- You can change the display for photos. See "Changing the Display-Change" display" on page 19.
- You can search for photos with the shooting date. See "Searching for Photos" with the Shooting Date—Search" on page 20.
- You can print a specified area. See "Printing a Specified Area—Trimming" on page 19.

### **5** Start printing.

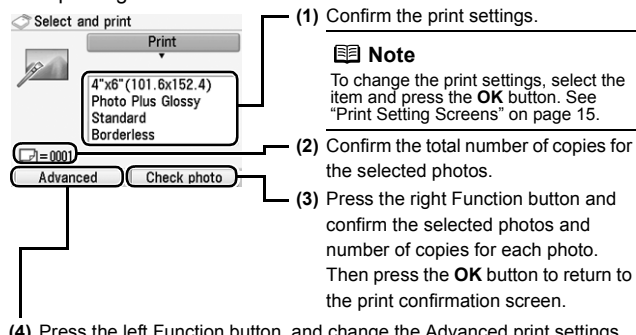

- **(4)** Press the left Function button, and change the Advanced print settings. See "Print Setting Screens" on page 15.
- **(5)** Press the **Print** button.

The specified number of copies of each photo will be printed.

### **图 Note**

- $\bullet$  When the page size is **Credit card**: Even if both **Date ON** and **File no. ON** are set, only the shooting date will be printed. If you want to print the file no., select **Date OFF**. It is not possible to print both the shooting date and the file no.
- $\bullet$  To cancel printing, press the **Stop/Reset** button.

### **Printing Multiple Photos on One Sheet of Media—Layout print**

You can print the specified photos in the specified layout (Borderless or Bordered ×2/×4/×8/Half, borderless/Half, bordered/Half, borderless (w/lines)/ Half, bordered (w/lines)/Album ×4 (photos on right)/Album ×4 (photos on left)).

#### **Examples:**

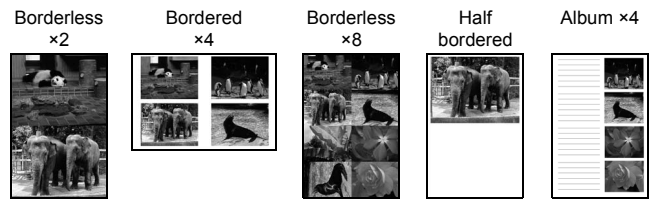

- **1** Prepare for printing.
	- **(1)** Turn on the printer. See "Turning On/Off the Printer" on page 6.

**(2)** Load paper.

See "Loading Printing Paper" on page 8.

- **(3)** Insert the memory card into the Card Slot. See "Inserting the Memory Card" on page 11.
- **22 Select Layout print**  $\otimes$  on the **Home** screen, then press the OK button.

**3** Use the **Easy-Scroll Wheel** or the ◀ or ▶ button to select the layout, then press the **OK** button.

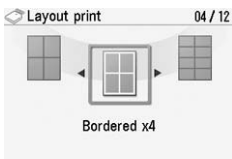

- **4** Confirm the page size, media type, and print quality, then select **Next**, and then press the **OK** button.
- **5** Select the paste method.
	- **Paste automatically**

Select the **Search** or **All photos** on the following **Layout print** screen, and proceed to Step 7.

All the photos are pasted automatically in the selected layout.

**• Paste one by one** 

Specify to paste photos one by one on the specified layout. Proceed to Step 6.

### **6** Paste photos one by one.

C Layout print

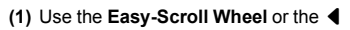

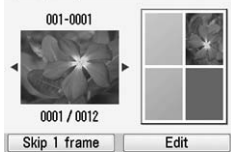

or  $\blacktriangleright$  button to display the photo you want to paste and press the **OK** button. The photo is pasted on the layout.

**(2)** Repeat (1) for each photo you want to print.

**(3)** Confirm the layout and then press the **OK** button. The print confirmation screen is displayed.

### **图 Note**

- **Press the Back** button to cancel pasting the specified photo.
- Press the left Function button not to paste a photo in the selected frame.
- You cannot paste photos on more than one page. Start printing once you have pasted photos on one page.

**You can do...**

- You can search for photos with the shooting date. See "Searching for Photos with the Shooting Date—Search" on page 20.
- You can print a specified area. See "Printing a Specified Area—Trimming" on page 19.

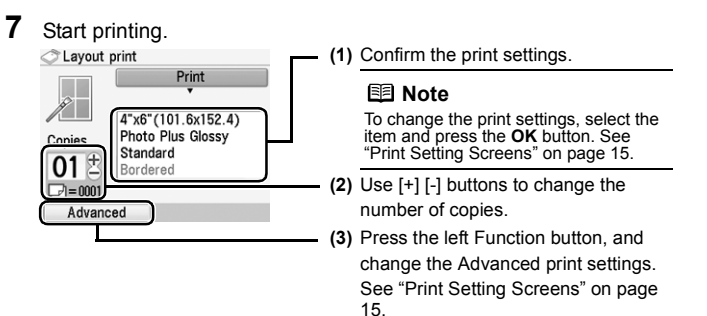

**(4)** Press the **Print** button.

The specified number of copies will be printed.

### **图 Note**

- Even if both **Date ON** and File no. ON are set, only the shooting date will be printed. If you want to print the file no., select **Date OFF**. It is not possible to print both the shooting date and the file no.
- $\bullet$  To cancel printing, press the **Stop/Reset** button.

### **Print Setting Screens**

This section describes about the print setting screen and the print confirmation screen displayed during the operation to print photos on a memory card.

#### **图 Note**

When printing directly from a PictBridge compliant device, see "Setting Items" on page 24. When printing from a wireless communication, see "Setting Items" on page 25.

#### **Print Setting Screen Print Confirmation Screen**

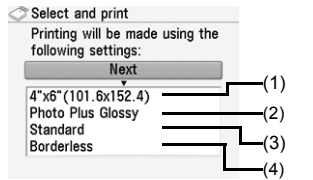

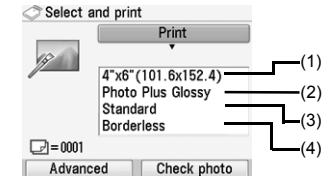

#### **(1) Page size**

Select the page size of the loaded paper.

#### **(2) Media type**

Select the media type of the loaded paper.

#### **(3) Print quality**

Adjust the print quality.

#### **(4) Borderless print**

Select bordered or borderless print.

### ■ Print Settings

- **1** When the print setting screen or the print confirmation screen is displayed, select the setting item, then press the **OK** button. The setting screen for the selected item will be displayed.
- **2** Select the page size and the media type, then press the **OK** button.

#### **图 Note**

- $\bullet$  For the print setting screen, select **Next** to proceed to the next step.
- **•** For the print confirmation screen, press the **Print** button to start printing.
- $\bullet$  The print settings are retained even if the printer is turned off.

### ■ Advanced Print Settings Screen

When you press the left Function button in the print settings confirmation screen, the **Auto image fix** screen is displayed.

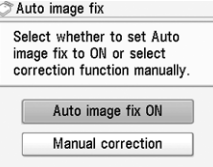

When **Auto image fix ON** is selected, the scene or person's face of a shot photo is recognized and the most suitable correction for each photo is made automatically. It makes a darkened face by backlight brighter to print. It also analyzes a scene such as scenery, night scene, person, etc. and corrects each scene with the most suitable color, brightness, or contrasts automatically to print.

#### **图 Note**

- z Photos in a memory card are printed in Auto image fix as default. In Auto image fix, you can specify only Date or File no. on the next page.
- If you do not satisfy the print result in Auto image fix, you can select **Manual correction**. If you select **Manual correction**, you can specify each advanced setting item.

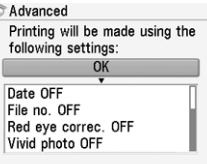

z **Date**

Activate/deactivate to print the shooting date on a photo.

z **File no.**

Activate/deactivate to print the file no. on a photo.

### **图 Note**

Under conditions listed below, even if both **Date ON** and **File no. ON** are set, only the shooting date will be printed. If you want to print the file no., select **Date OFF**.

- $\bullet$  Layout print or **Calendar print** is selected.
- z **Credit card** is selected in **Page size**.

#### $\bullet$  Red eve correc.

Corrects red eyes in portraits caused by flash photography.

 $\bullet$  Vivid photo

Makes green and blue more lively.

● Photo opt. pro

Automatically optimizes brightness and tone of a photo.

z **Noise reduction**

Reduces the noise on blue areas like the sky as well as on black areas.

 $\bullet$  Face brightener

Brightens a darkened face on the photo taken against the light.

 $\bullet$  Image optimizer

Corrects and smooths the jagged contours for printing.

 $\bullet$  Brightness

Adjust brightness.

 $\bullet$  Contrast

Adjust contrast.

 $\bullet$  Color hue

Adiust color hue.

For example, you can increase red or yellow to adjust the skin tone.

z **Effects**

Applies special effects to the photo, such as printing in sepia tones or with a sketch illustration like effect.

### **Using Other Useful Printing Function**

You can enjoy various printouts of photos in the memory card.

- **1** Prepare for printing.
	- **(1)** Turn on the printer.

See "Turning On/Off the Printer" on page 6.

**(2)** Load paper.

See "Loading Printing Paper" on page 8.

- **(3)** Insert the memory card into the Card Slot. See "Inserting the Memory Card" on page 11.
- **2** Select **Create item <b>2** or **Special photo print 2** on the **Home** screen, then press the **OK** button.

Printing menus on the **Create item** screen:

- Calendar print: See "Creating a Calendar—Calendar print" on page 17.
- Sticker print: See "Printing Stickers with a Photo Saved on a Memory Card—Sticker print" on page 17.
- z **Framed photo print:** See "Printing Photographs with a Frame—Framed photo print" on page 17.

Printing menus on the **Special photo print** screen:

- $\bullet$  **ID** photo size **print:** See "Printing ID Photo—ID photo size print" on page 17.
- **Print all photos:** See "Printing all Photographs—Print all photos" on page 18.
- **Photo index print:** See "Printing a Photo Index—Photo index print" on page 18.
- z **Captured info print:** See "Print Photograph Information—Captured info print" on page 18.
- z **DPOF print:** See "Printing Photographs from Your Camera—DPOF print" on page 18.

### **图 Note**

#### **Depending on your selected printing menu, you can do…**

- You can change the advanced print setting. See "Advanced Print Settings" Screen" on page 15.
- You can change the display for photos. See "Changing the Display—Change" display" on page 19.
- You can search for photos with the shooting date. See "Searching for Photos with the Shooting Date—Search" on page 20.
- You can print a specified area. See "Printing a Specified Area—Trimming" on page 19.

### ■ Creating a Calendar—Calendar print

You can create your own original calendar with your favorite photo printed on it.

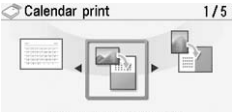

Paper: Portrait format Photo: Bottom (landscape)

- **1** Select **Calendar print** on the **Create item** screen.
- **2** Select the format, the photo to print, the background color, etc., then press the **Print** button.

### **Important**

Always load paper in portrait orientation.

#### **图 Note**

• Select the landscape format for a landscape-oriented photo or the portrait format for a portrait-oriented photo.

If the photo is upside-down, you can use the  $\triangle$  or  $\blacktriangledown$  button to rotate the photo 180 degrees.

- $\bullet$  To change the start of the week on the printed calendar, press the left Function button on the screen where **Advanced** is displayed.
- Even if both **Date ON** and File no. ON are set, only the shooting date will be printed. If you want to print the file no., select **Date OFF**. It is not possible to print both the shooting date and the file no.

### ■ Printing Stickers with a Photo Saved on a Memory Card— **Sticker print**

You can print your favorite photo with a frame on the Canon genuine Photo Stickers.

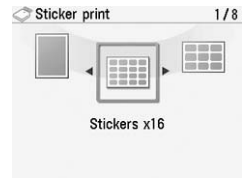

- **1** Select **Sticker print** on the **Create item** screen.
- **2** Select **Stickers x16** layout, the photo to print, the frame, and the number of copies, then press the **Print** button.

### **图 Note**

- $\bullet$  Load a single sheet at a time.
- $\bullet$  To print without a frame, press the left Function button in the frame selection screen.
- $\bullet$  If the photo is upside-down, you can use the  $\bullet$  or  $\bullet$  button to rotate the frame 180 degrees.
- If you want to rotate a photo 90 degrees to match a frame, rotate the trimming area. See "Printing a Specified Area—Trimming" on page 19.
- $\bullet$  When printing stickers, be sure to load the media so that it faces in the correct direction. See "Loading Printing Paper" on page 8.

### ■ Printing Photographs with a Frame—Framed photo print

You can print your favorite photo with a frame.

- **1** Select **Framed photo print** on the **Create item** screen.
- **2** Select the frame and the photo to print, then press the **Print** button.

### **图 Note**

- $\bullet$  If the photo is upside-down, you can use the  $\bullet$  or  $\blacktriangledown$  button to rotate the frame 180 degrees.
- If you want to rotate a photo 90 degrees to match a frame, rotate the trimming area. See "Printing a Specified Area—Trimming" on page 19.

### ■ Printing ID Photo—ID photo size print

You can print ID size photos.

- **1** Select **ID photo size print** on the **Special photo print** screen.
- **2** Select the photo size and the photo to print, then press the **Print**  button.

### **Caution**

Print the photo on the larger-sized paper than your selected photo size.

### **图 Note**

Choose the area to print by using the following buttons.

- $\bullet \blacktriangle, \blacktriangledown, \blacktriangleleft,$  and  $\blacktriangleright$  buttons: Position the printing area.
- **Easy-Scroll Wheel**: Sets the printing area. Turn the **Easy-Scroll Wheel** clockwise to enlarge the size of the printing area or counterclockwise to reduce it.
- **Right Function button: Rotate the printing area.** To switch the printing area between portrait and landscape orientations, press this button.
- **OK** button: Finalizes your selection of printing area.

### ■ Printing all Photographs—Print all photos

You can print all photos saved on the memory card.

- **1** Select **Print all photo** on the **Special photo print** screen.
- **2** Specify the print range, then press the **Print** button.

### ■ Printing a Photo Index—Photo index print

You can print a list of all photos saved on the memory card.

- **1** Select **Photo index print** on the **Special photo print** screen.
- **2** Specify the print range, then press the **Print** button.

### **图 Note**

When using index printing, the number of images printed on a single sheet of paper depends on the page size, as follows:

- $-5"$  × 7" / 127.0×177.8 mm: 35 photos
- 4"×6" / 101.6×152.4 mm: 24 photos
- Credit card: 6 photos
- Wide / 101 x 180 mm: 28 photos

### ■ Print Photograph Information—Captured info print

You can print the Photograph information (Exif information) when you shot on the white space of photo.

- **1** Select **Captured info print** on the **Special photo print** screen.
- **2** Select the photo to print, then press the **Print** button.

### **Printing Photographs from Your Camera—DPOF print**

If DPOF (Digital Print Order Format) settings are made on the camera, photos are printed automatically according to those settings.

- **1** Select **DPOF print** on the **Special photo print** screen.
- **2** Select **Yes**, then press the **Print** button.

### **图 Note**

• The printer supports the following DPOF functions: **Version:** Based on ver. 1.00 **Supported image types:** CIFF, Exif (JPEG/TIFF), and JFIF **Print Style Standard Print:** Prints photos that were specified as "Standard Print" with DPOF **Print Style Index Print:** Prints an index of photos that were specified as "Index Print" with DPOF using the printer's index printing layout **Print Photo Select:** Prints only photos specified with DPOF (cannot be specified from the Operation Panel) **Number of copies:** Prints the number of copies specified with DPOF (cannot be specified from the Operation Panel) • Prints are automatically enlarged or reduced to match the page size. Edges of the photo may be clipped off depending on the page size. • The shot date order setting by which photos are sorted follows that of DPOF.

 $\bullet$  DPOF is a standard format to record the specified information regarding images, such as which image or number of copies to print.

### **Using Useful Display Function**

There are other useful functions to print the photo from memory card.

- "Changing the Display—Change display" below
- "Display photos sequentially—Slide show" below
- "Printing a Specified Area—Trimming" on right column
- "Searching for Photos with the Shooting Date—Search" on page 20

### ■ Changing the Display—Change display

When you press the left Function button when **Change display** is displayed on the screen, you can change the way photos are displayed.

**Normal screen display:** Shows one photo. **Thumbnail display:** Shows nine photos at a time. Select the photo using the **Easy-Scroll Wheel** or the  $\blacktriangle, \blacktriangledown, \blacktriangleleft,$  or  $\blacktriangleright$  button, then press the [+] [-] buttons to specify the number of copies. **Full-screen display:** Shows one photo at full-screen. **Enlarged display:** Shows enlarged photo twice as much as the original. Move the area to show using the  $\blacktriangle, \blacktriangledown, \blacktriangleleft,$ or ] button. Press the **OK** button to return to the previous display mode. **Slide show:** Shows next photos automatically. To stop the slide show, press the **Stop/Reset** button.

### **Display photos sequentially—Slide show**

You can display photos saved on the memory card on the LCD sequentially.

**1** Select **Slide show**  $\otimes$  on the **HOME** screen, then press the OK button.

Press the **Stop/Reset** button to stop the slide show.

#### **图 Note**

**You can do…**

You can specify the image quality of the slide show. See "Slide show setting" on page 34.

### ■ Printing a Specified Area—Trimming

You can edit images displayed on the LCD by cropping them.

#### **图 Note**

Crop images after specifying the page size, media type, and bordered or borderless printing in the print setting screen. If you change the paper settings after cropping, the cropped area may be adjusted to match the paper, or be disabled completely.

- **1** Select the photo to crop.
- **22 Display the cropping edit screen.**

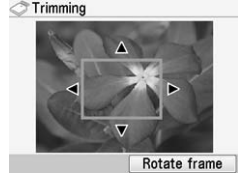

- **(1)** Press the right Function button when **Edit** is displayed on the screen.
- **(2)** Select **Trimming**, then press the **OK** button.

The cropping edit screen is displayed.

- **3** Choose the area to print.
	- $\bullet \blacktriangle, \blacktriangledown, \blacktriangle,$  and  $\blacktriangleright$  buttons: Position the cropping frame.
	- $\bullet$  Easy-Scroll Wheel: Sets the cropping frame size. Turn the **Easy-Scroll Wheel** clockwise to enlarge the size of the cropping frame or counterclockwise to reduce it.
	- **Right Function button: Rotates the cropping frame.** To switch the cropping frame between portrait and landscape orientations, press this button.
- **4** Press the **OK** button to finalize your selection of cropping area.

The area to be cropped is specified, and the original photo is displayed.

### **图 Note**

- The cropped image cannot be newly saved on the memory card.<br>• The cropping area is displayed only for photos which have been cropped.
- 
- $\bullet$  To change the cropped area once it has been set, press the right Function button again when **Edit** is displayed on the screen, select **Trimming**, then press the **OK** button.
- To cancel cropping after cropping has been set, press the right Function button again when **Edit** is displayed on the screen, select **Cancel trimming**, then press the **OK** button. Select **Displayed images only** or **All images**, then press the **OK** button.

### ■ Searching for Photos with the Shooting Date—Search

You can choose to display and print only photos shot on the specified date or within the specified range of dates.

### **图 Note**

If the number of copies to print is already specified for some photos before searching with the shooting date, or if some photos are already pasted on a layout, those photos will still be selected for printing even if they were not shot on the specified date or within the specified date range.

- **1** Display the search method screen.
	- $\bullet$  Setting in **Edit** 
		- **(1)** Press the right Function button when **Edit** is displayed on the screen.
		- **(2)** Select **Search**, then press the **OK** button.

The **Search** screen is displayed.

- z Setting in **Search** in the **Specify print range** screen (**Layout print**, **Photo index print**, and **Print all photos**)
	- **(1)** Select **Search**, then press the **OK** button.

The **Search** screen is displayed.

- **2** Set the search method.
	- **(1)** Select the search method.

To specify only one date for search, select **One day only**. To specify the range for search, select **Select date range**.

**(2)** Press the **OK** button.

The date input screen is displayed.

### **图 Note**

It may take a while for the date input screen to be displayed depending on the number of photos saved on the memory card.

- **3** Specify the date range.
	- z If you selected **One date only**

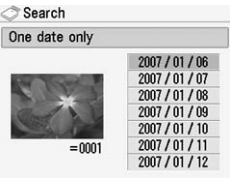

**(1)** Specify the date to search for.

 $\bullet$  If you selected **Select date range** 

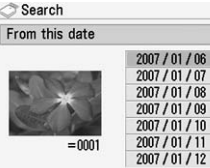

**(1)** Specify the start date to search, then press the **OK** button.

**(2)** Specify the end date to search.

### **4** Press the **OK** button to start searching.

The printer starts searching and the photos within the specified date range are displayed.

### **图 Note**

- The date that you specified is displayed according to the settings of Date **display** in **Other settings**. See "Date display" on page 34.
- z To cancel the selected date range, press the right Function button when **Edit** is displayed on the screen, select **Cancel selected date**, then press the **OK** button.

### **Printing Photographs Directly from a Compliant Device**

You can connect a PictBridge compliant device such as a digital camera, camcorder, or mobile phone using a USB cable recommended by the device's manufacturer, and print recorded images directly without using a computer.

### **Connectable Devices**

PictBridge is an industry standard enabling a range of digital photo solutions, including the direct printing of photos from a digital still camera, camcorder or mobile phone\* without the need to use a computer. A device can be connected to this printer for direct printing regardless of the manufacturer or the model as long as it complies with the PictBridge standard.

\* PictBridge compliant digital still cameras, digital camcorders, and cameraequipped mobile phones are hereafter collectively referred to as "PictBridge compliant device".

 $\gamma$  A device with this mark is PictBridge compliant.

### **Printable Image Data Format**

This printer prints images taken with a DCF (Design rule for Camera File system) ver. 1.0/2.0-compatible digital camera (Exif ver. 2.2/2.21 compliant), as well as PNG files.

### **Printing Photographs Directly from a Compliant Device**

To connect a PictBridge compliant device to this printer, use a USB cable recommended by the device's manufacturer.

### **Caution**

Do not connect any equipment other than PictBridge compliant devices or the optional Bluetooth unit BU-20 to the Direct Print Port of the printer. If you do so, electric shock, fire, or damage to the printer could result.

### **Important**

- Set up the printer according to your setup sheet before you start printing.
- Never disconnect the USB cable during printing unless when explicitly allowed to by the PictBridge compliant device. When disconnecting the USB cable between the PictBridge compliant device and printer, follow the instructions given in the device's instruction manual.

### **图 Note**

When printing photos with the PictBridge compliant device connected to the printer, we recommend the use of the AC adapter supplied with the device. If you are using the device battery, be sure to charge it fully.

- **1** Prepare for printing
	- **(1)** Turn on the printer. See "Turning On/Off the Printer" on page 6.
	- **(2)** Load paper.

See "Loading Printing Paper" on page 8.

**2** Connect the PictBridge compliant device to the printer.

### **图 Note**

Depending on the model or brand of your device, you may have to select a print mode compliant with PictBridge before connecting the device. You may also have to turn on the device or select Play mode manually after connecting the device to the printer.

Perform necessary operations on the PictBridge compliant device before connecting it to this printer according to instructions given in the device's instruction manual.

- **(1)** Make sure that the PictBridge compliant device is turned off.
- **(2)** Connect the PictBridge compliant device to the printer using a USB cable recommended by the manufacturer of the device.

The device turns on automatically.

If your device does not turn on automatically, turn it on manually.

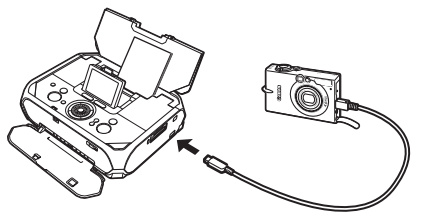

**(3)** Set up the PictBridge compliant device for direct printing.

 $\gamma$  will appear on the LCD of the device when the printer is correctly connected.

**3** Specify the print settings such as paper type and layout. See "About PictBridge Print Settings" below.

You can make settings using the menu on the LCD of your PictBridge compliant device. Select the size and type of paper that you loaded in the printer.

If your PictBridge compliant device does not have setting menu, change the setting from the printer. For details, see "Settings on the Printer" on page 23.

**4** Start printing from your PictBridge compliant device.

### **About PictBridge Print Settings**

### **Settings on a PictBridge Compliant Device**

This section describes the print settings on a PictBridge compliant device. When operating the device, be sure to follow the instructions given in the instruction manual of your PictBridge compliant device.

### **图 Note**

- $\bullet$  In the following description, names of setting items are given according to those used in Canon-brand PictBridge compliant devices. Setting item names may be different depending on the brand or model of your device.
- Some setting items explained below may not be available on some devices. In this case, the settings made on the printer are applied. Also, when some items are set to **Default** on a PictBridge compliant device, the printer settings for these items are applied. For details, see "Settings on the Printer" on page 23.

### **Paper Size and Paper Type Settings**

The following sizes and types of printing paper can be used when printing from a PictBridge compliant device.

### $\bullet$  **Paper size**

4" x 6" / 101.6 x 152.4 mm, 5" x 7" / 127.0 x 177.8 mm\*1, Credit card, Wide\*1

### **• Paper type**

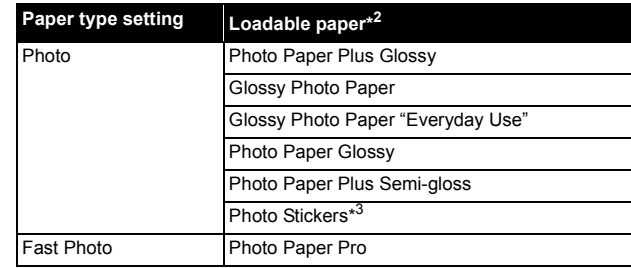

The available page sizes vary depending on the media type. For details, visit our website.

- \*<sup>1</sup> Can be selected only on certain Canon-brand PictBridge compliant devices.
- \*<sup>2</sup> You may not be able to purchase some Canon genuine papers depending on the country or region of purchase.
- \*<sup>3</sup> Exclusively used to print photo stickers. When printing on sticker paper, see "Layout Setting" below.

### $\bullet$  **Lavout Setting**

Various layout options are available.

- $\bullet$  Bordered/Borderless: You can select whether or not to print an image with a border.
- When printing onto Photo Stickers (PS-101) (16-up), use the following settings.
	- **(1)** Select **10x15cm/4"x6"** for the **Paper size**, and **Photo** for the **Paper type**.
	- **(2)** Select N-up for the **Layout**, then select **16**.

Even though some PictBridge compliant devices display the Layout option; **2-up**, **4-up**, **9-up**, and **16-up**, always select **16-up**. If there are no options on the PictBridge compliant device that correspond to 16-up, printing on Photo Stickers (PS-101) is not possible.

• Shooting Info (Exif Data): You can print shooting info (Exif Data) in the margin of selected individual images.

### ● Date/File No. Print Setting

You can specify whether the date and/or file number will be printed.

### **图 Note**

- z If the images already have dates superimposed when shot, set this PictBridge setting item to **Off**. If you select **Date**, **File No.**, or **Both**, the date and/or file number will be printed over the date printed by the device's function.
- Depending on the paper size and layout, the date will only be printed even when **Both** is selected.

### $\bullet$  **Image Optimize Setting**

You can select the optimization method to obtain high print quality. When you select **Default**, the most suitable correction for each photo is made using the Auto image fix function of the printer. See "Setting on the Printer" on right column.

When you select **On**, photos are optimized for printing using the Photo opt. pro function.

If you are using a Canon-brand PictBridge compliant device, the following additional options may be available, depending on the model.

- **VIVID** makes green and blue more lively.
- **NR** (Noise Reduction) reduces the noise on blue areas like the sky as well as on black areas.
- **Face** brightens a darkened face on the photo taken against the light.
- **Red-Eye** corrects red eyes in portraits caused by flash photography.

### **• Trimming Setting**

You can select an area to print.

### ■ Settings on the Printer

This section describes how to change the print settings on the printer.

Set the print settings to **Default** on the PictBridge compliant device when you want to print according to the settings on the printer.

### **• Displaying the PictBridge Settings Screen and Specifying the Settings:**

- **1** Turn on the printer. See "Turning On the Printer" on page 6.
- **2** Display the **PictBridge settings** screen.

**(1)** Select **Settings on the HOME** screen, then press the **OK** button.

**(2)** Select **Device settings**, then press the **OK** button.

**(3)** Select **PictBridge settings**, then press the **OK** button.

- **3** Confirm and change the settings.
	- **(1)** Select the item to set, then press the **OK** button.
	- **(2)** Select the item, then press the **OK** button.
	- **(3)** Confirm the print settings, select **Next**, then press the **OK** button.
	- **(4)** Select **Auto image fix ON** or **Manual correction**, then press the **OK** button.

When **Auto image fix ON** is selected, the scene or person's face of a shot photo is recognized and the most suitable correction for each photo is made automatically. It makes a darkened face by backlight brighter to print. It also analyzes a scene such as scenery, night scene, person, etc. and corrects each scene with the most suitable color, brightness, or contrasts automatically to print.

When **Manual correction** is selected, you can make each effect setting described in "Setting Items" on page 24. Repeat steps (1) and (2) and then specify each item. After finishing all settings you need, select **OK** and then press the **OK** button. You can print from the PictBridge compliant device with specified settings.

### $\bullet$  Setting Items

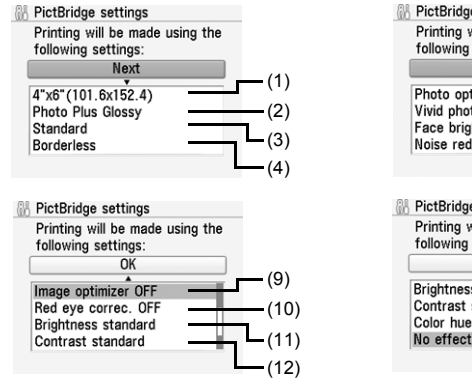

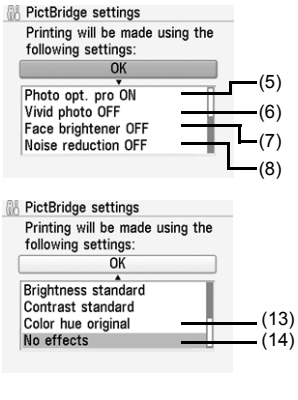

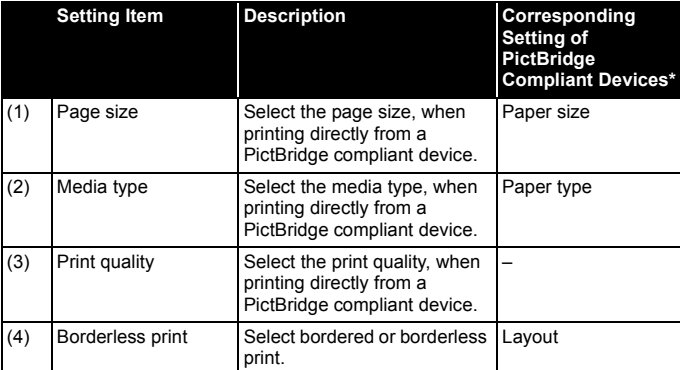

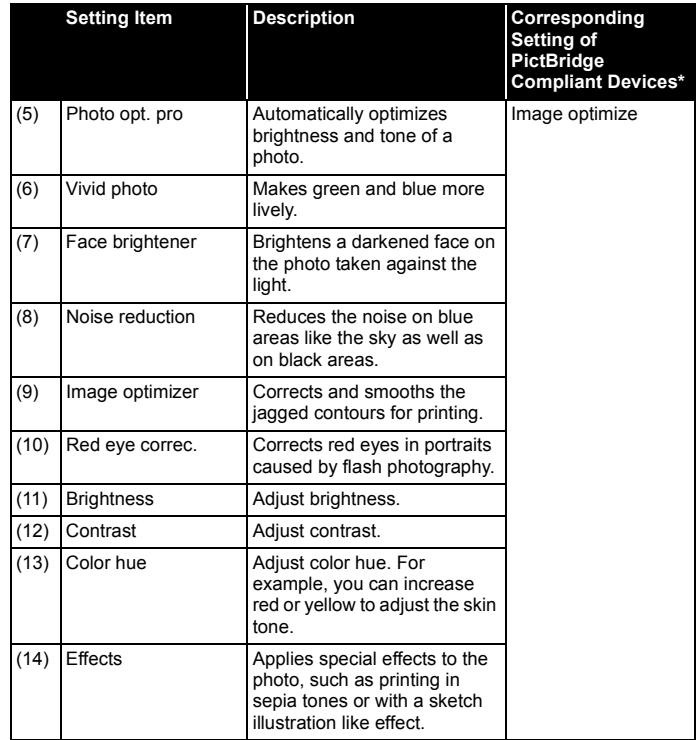

\* Set the items in this column to **Default** on the PictBridge compliant device when you want to make settings on the printer.

### **Printing Photographs from a Wireless Communication Device**

If you have a mobile phone or a PDA with an infrared port for wireless data transmission, you can print photos through wireless connection with the printer. If the optional Bluetooth unit BU-20 is connected to the printer, you can also print photos through Bluetooth communication.

### **Important**

To perform printing correctly from a mobile phone or PDA through Infrared communication, the following conditions should be satisfied.

- Compatible devices: A mobile phone or PDA with an IrDA port that supports image data transmission through Infrared communication.
- Printable data: Images shot with a camera of the mobile phone or PDA.

#### **When printing photos through Infrared Communication:**

- See "Setting the Page Size, Media Type, and Layout When Printing from a Mobile Phone or a PDA" below.
- See "Printing via Infrared Communication" on page 26.

#### **When printing photos through Bluetooth Communication:**

Refer to the *User's Guide* on-screen manual.

### **Setting the Page Size, Media Type, and Layout When Printing from a Mobile Phone or a PDA**

When printing from a mobile phone or PDA through Infrared communication or Bluetooth communication, you can select the page size, media type, layout and borderless printing on the **Wireless print settings** screen.

The default is borderless printing on 4" x 6" Photo Paper Plus Glossy.

### ■ Displaying the Wireless Print Settings Screen and **Specifying the Settings**

- **1** Turn on the printer. See "Turning On/Off the Printer" on page 6.
- **2** Display the **Wireless print settings** screen.
	- **(1)** Select **Settings on the HOME** screen, then press the **OK** button.
	- **(2)** Select **Device settings**, then press the **OK** button.
- **(3)** Select **Wireless print settings**, then press the **OK** button. The **Wireless print settings** screen is displayed.
- **3** Confirm or change the settings.
	- **(1)** Select the item to set, then press the **OK** button.
	- **(2)** Change the setting, then press the **OK** button.
	- **(3)** After finishing all settings you need, select **OK** and then press the **OK** button.

The photo in the mobile phone or PDA can be printed according to the following settings.

### ■ Setting Items

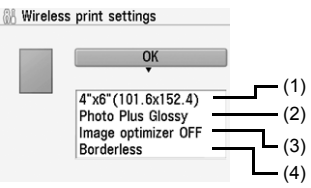

- **(1)** Select the page size for printing photos saved on a mobile phone or PDA.
- **(2)** Select the media type for printing photos saved on a mobile phone or PDA.
- **(3)** Select **Image optimizer ON** to correct and smooth out the jagged contours when printing.
- **(4)** Select the layout of the photos as below.

**Sticker print:** Stickers x 16 **Printing on paper other than sticker:** Bordered x 1, x 2, x 4, x 8 Borderless  $x$  1,  $x$  2,  $x$  4,  $x$  8

### **Printing via Infrared Communication**

You can print photos stored in your mobile phone or PDA via infrared communication.

When printing through infrared communication, also refer to the instruction manual of your mobile phone or PDA.

- **1** Prepare for printing.
	- **(1)** Turn on the printer. See "Turning On/Off the Printer" on page 6.
	- **(2)** Load paper.

See "Loading Printing Paper" on page 8.

### **2** Set the print setting and layout.

See "Setting the Page Size, Media Type, and Layout When Printing from a Mobile Phone or a PDA" on page 25.

- **3** Start Infrared Communication.
	- **(1)** Place the mobile phone or PDA so that its infrared port (A) comes face to face to that of the printer (B) at a distance of less than approximately 8 inches / 20 cm (C).

### **图 Note**

- The effective angle of the IrDA Port of the printer is about 10 degrees from the central axis (D) in both vertical and horizontal directions.
- $\bullet$  The effective range of communication with the printer depends on the mobile phone or PDA you are using. For details, refer the manual of your mobile phone or PDA.

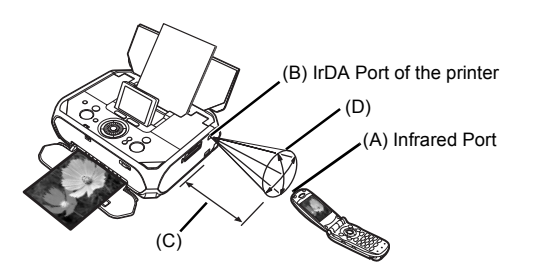

**(2)** Select the photo to print and send the data to the printer using the infrared communication function of the mobile phone or PDA. Printing will start after receiving all data.

#### **图 Note**

- $\bullet$  Do not place any obstacle between the infrared ports of the printer and mobile phone or PDA it will block data transmission.
- $\bullet$  During printing, be careful not to interrupt infrared communication with the printer. If it is interrupted, send the data from the mobile phone or PDA again.
- Depending on your device, the print quality may be degraded due to the restriction on the infrared transfer capacity.
- We recommend printing on sticker or credit card-sized paper when the print quality on other types of paper is not fine.

#### **About transmittable data**

- $\bullet$  Due to security settings on the mobile phone or PDA, downloaded content or photos downloaded from an URL attached to an E-mail cannot be printed.
- $\bullet$  Video files cannot be printed.
- Depending on the size of a photo, it may take a while for this printer to start to print after starting the infrared communication.
- Depending on your device, data saved on a memory card may not be printed.
- Printed quality and orientation (portrait or landscape) are determined automatically according to the shot photo size.
- $\bullet$  Depending on the photo size shot on the mobile phone, the edges of the image may be cut off when performing borderless printing; the margin size may change when printing with borders.
- $\bullet$  If the photo file is over 1.8 MB in size, it may not be possible to send the file.

## **Routine Maintenance**

### **When Printing Becomes Faint or Colors Are Incorrect**

When printing becomes faint or colors are incorrect, the ink may have run out, or the Print Head Nozzles are probably clogged. Follow the procedures below to clean the nozzles.

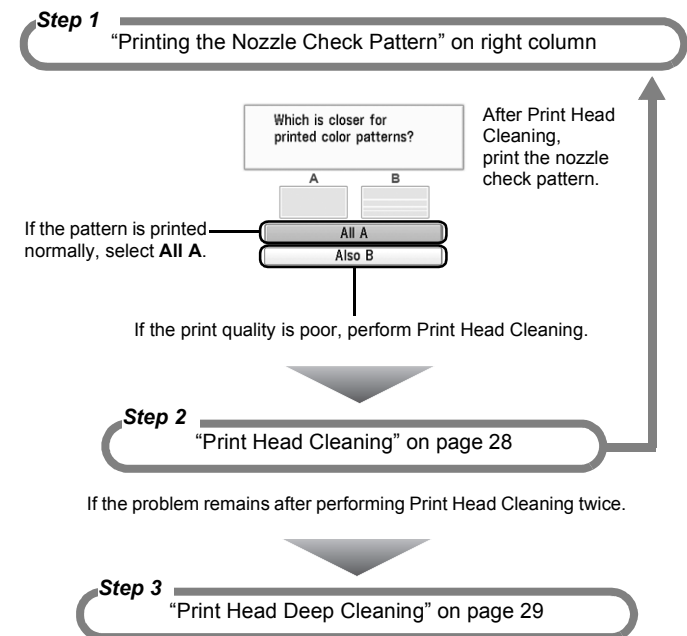

If Print Head Deep Cleaning does not resolve the problem, the Print Head may be damaged. Contact your Canon Service representative.

### **图 Note**

#### **Before performing maintenance**

- **■** Chen the Printer Cover and make sure that the ink lamp is lit red.
	- If the ink lamp is flashing slowly, the ink tank is running low. If the printing is blurred, replace the ink tank. See "Replacing an Ink Tank" on page 30. If the printing is not blurred, you can continue printing for a while, but the printer may not be able to print properly along the way. We recommend you to have a replacement ink tank available.
	- $-$  If the ink lamp is flashing fast, the ink tank is empty. Replace the ink tank. See "Replacing an Ink Tank" on page 30.
	- If the ink lamp is not lit, the tank is not set properly. Press the  $\left(\frac{p_{\text{USH}}}{p_{\text{USH}}} \right)$  mark on the ink tank until the tank clicks into place.
- If the print result is not your expected one, for instance, the printed photo is rough, performing the Print Head Alignment may resolve the problem. See "Aligning the Print Head" on page 29.

### ■ Printing the Nozzle Check Pattern

Print the nozzle check pattern to determine whether the ink ejects properly from the Print Head Nozzles.

- **1** Prepare for printing.
	- **(1)** Turn on the printer.

See "Turning On/Off the Printer" on page 6.

- **(2)** Load one sheet of Canon genuine 4" x 6" / 101.6 x 152.4 mm paper or Canon genuine 5" x 7" / 127.0 x 177.8 mm paper in the Rear Tray. See "Loading Printing Paper" on page 8.
- **(3)** Make sure that the Paper Thickness Lever is set to the right.
- **2** Print the Nozzle Check Pattern.
	- **(1)** Select **Settings**  $\sqrt{\phantom{a}}$  on the **Home** screen, then press the **OK** button.

**(2)** Select **Maintenance**, then press the **OK** button.

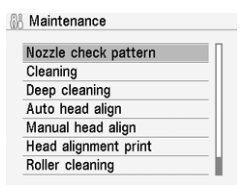

**(3)** Select **Nozzle check pattern**, then press the **OK** button. The confirmation screen of **Nozzle** 

**check pattern** is displayed.

**(4)** Select **Yes**, then press the **OK** button.

The nozzle check pattern is printed and the confirmation screen of patterns is displayed.

**3** Examining the nozzle check pattern.

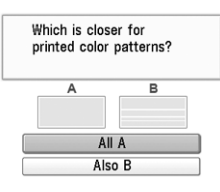

 $\bullet$  When all print check patterns are **successfully printed:** Select **All A**, then press the **OK** button.

When no white stripes appear

 $\bullet$  When there is more than one white stripe on the print check patterns: Select **Also B**, then press the **OK** button

A

B

When white stripes appear

The confirmation screen of Cleaning is displayed. Select **Yes** to start the cleaning. See "Print Head Cleaning" on right column.

### **Print Head Cleaning**

Clean the Print Head if white streaks appear in the printed nozzle check pattern. Cleaning unclogs the nozzles and restores the print head condition. Note that cleaning the Print Head causes used ink to be absorbed in the ink absorber. Cleaning the Print Head consumes ink, so perform Print Head Cleaning only when necessary.

**1** Prepare for printing.

Turn on the printer. See "Turning On/Off the Printer" on page 6.

- **2** Start Print Head Cleaning.
	- **(1)** Select **Settings on the Home** screen, then press the OK button.
	- **(2)** Select **Maintenance**, then press the **OK** button.

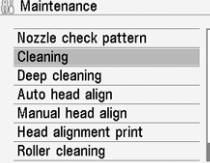

- **(3)** Select **Cleaning**, then press the **OK** button.
- **(4)** Select **Yes**, then press the **OK** button.

Print Head Cleaning starts.

### **Important**

Do not perform any other operations until the Print Head Cleaning finishes. This takes about 1 minute.

**3** Print the nozzle check pattern to verify that the Print Head Nozzles are clean.

When Print Head Cleaning finishes, the confirmation message is displayed. Select **Yes** to print the Nozzle Check Pattern, and verify the Print Head Nozzles.

See "Printing the Nozzle Check Pattern" on page 27.

#### **图 Note**

 If the problem remains after performing Print Head Cleaning twice, try Print Head Deep Cleaning.

### **Print Head Deep Cleaning**

If print quality does not improve by standard Print Head Cleaning, try Print Head Deep Cleaning, which is a more powerful process. Note that cleaning the Print Head causes used ink to be absorbed in the ink absorber. Print Head Deep Cleaning consumes more ink than standard Print Head Cleaning, so perform this procedure only when necessary.

#### **1** Prepare for printing.

Turn on the printer.

See "Turning On/Off the Printer" on page 6.

- **2** Start Print Head Deep Cleaning.
	- **(1)** Select **Settings**  $\mathbb{R}$  on the **Home** screen, then press the OK button.
	- **(2)** Select **Maintenance**, then press the **OK** button.

**AL Maintenance** Nozzle check pattern Cleaning Deep cleaning Auto head align Manual head align Head alignment print Roller cleaning

- **(3)** Select **Deep cleaning**, then press the **OK** button.
- **(4)** Select **Yes**, then press the **OK** button. Print Head Deep Cleaning starts.

### **Important**

Do not perform any other operations until the Print Head Deep Cleaning finishes. This takes about 90 seconds.

**3** Print the nozzle check pattern to verify that the Print Head Nozzles are clean.

When Print Head Deep Cleaning finishes, the confirmation message is displayed. Select **Yes** to print the Nozzle Check Pattern, and verify the Print Head Nozzles.

See "Printing the Nozzle Check Pattern" on page 27.

### **图 Note**

If the print head nozzles are still not clean, turn off the printer and perform another Print Head Deep Cleaning after 24 hours.

If this does not resolve the problem, the Print Head may be damaged. Contact your Canon service representative.

### **Aligning the Print Head**

If print quality is poor, adjust the Print Head position. It may solve the problem.

- Prepare for printing.
	- **(1)** Turn on the printer. See "Turning On/Off the Printer" on page 6.
	- **(2)** Load one sheet of the supplied 5" x 7" / 127.0 x 177.8 mm paper or same-sized Canon genuine paper in the Rear Tray.

### **Important**

Be sure to use the following paper. Photo Paper Plus Glossy (PP-101) 5" x 7" / 127.0 x 177.8 mm

- **(3)** Make sure that the Paper Thickness Lever is set to the right.
- **2** Adjust the print head position.

**All Maintenance** 

- **(1)** Select **Settings**  $\frac{m}{2}$  on the **Home** screen, then press the OK button.
- **(2)** Select **Maintenance**, then press the **OK** button.

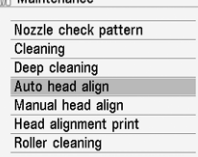

**(3)** Select **Auto head align**, then press the **OK** button.

### **图 Note**

If you select **Head alignment print**, the printer exits the process after printing the current adjustment values.

**(4)** Select **Yes**, then press the **OK** button.

The pattern is printed and the Print Head is aligned automatically. This takes about 3 minutes.

### **图 Note**

- $\bullet$  The print head alignment pattern is printed in black and blue.
- $\bullet$  If adjustment was not done successfully, the "Auto head align has failed. Press the **OK** button and repeat operation. <See manual>." error message is displayed on the LCD. For details, see "Error Message Is Displayed on the LCD" on page 35.

### **Replacing an Ink Tank**

This section explains the way to confirm the ink status and the procedure to replace an ink tank.

When ink runs out or other errors occur, an error message is displayed on the LCD to inform you of the error. See "Error Message Is Displayed on the LCD" on page 35 and confirm how to handle it.

### **图 Note**

- $\bullet$  For information on the compatible ink tank, refer to the back cover of this manual.
- $\bullet$  If printing becomes faint or white streaks appear despite sufficient ink levels, see "When Printing Becomes Faint or Colors Are Incorrect" on page 27.

### **Getting the Ink Status Information**

You can confirm the status of the ink tank in the following ways:

- "With the LCD of this Printer" below.
- "With the Ink Lamp" on right column.

When printing from your computer, error messages appear on your computer screen as well.

### **With the LCD of this Printer**

You can confirm the status of the ink tank in the remaining ink volume screen on the LCD.

**1** Make sure that the printer is turned on, then press the **HOME** button.

The **HOME** screen is displayed.

**2** Press the left Function button.

The screen as shown below will be displayed.

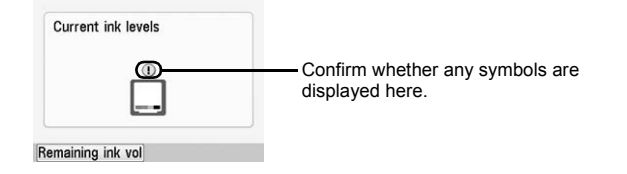

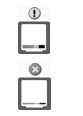

Ink is low. You can continue printing for a while, but we recommend you to have a new ink tank available.

Ink may have run out. See "The following ink may have run out. Replacing the ink tank is recommended. U041" on page 35 and take the appropriate action.

### **图 Note**

The ink status information is also displayed in the screen that appears during printing.

An error message may appear on the LCD during printing.

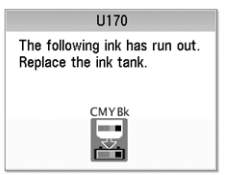

Ink has run out. See "The following ink has run out. Replace the ink tank. U170" on page 36 and take the appropriate action.

### $\bullet$  With the Ink Lamp

You can confirm the status of the ink tank by the ink lamp. Open the Printer Cover of the printer to confirm how the ink lamp lights or flashes.

 $\bullet$  lnk lamp is on

The ink tank is correctly set and there is enough ink remaining to print.

 $\bullet$  **lnk lamp is flashing** 

**Flashing slowly (at around 3-second intervals)**

......Repeats

Ink is low. You can continue printing for a while, but we recommend you to have a new ink tank available.

**Flashing quickly (at around 1-second intervals)**

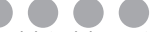

......Repeats

The ink tank is empty. Replace it with a new one.

 $\bullet$  **lnk lamp is off** 

The tank is not set properly. Press the  $(msh)$  mark on the ink tank until the tank clicks into place.

If the lamp is still off after reinserting the ink tank, there has been an error and the printer cannot print.

### ■ Replacing an Ink Tank

### **Important**

#### **Handling Ink**

- $\bullet$  To maintain optimal printing quality, we recommend the use of specified Canon genuine ink tank.
	- Refilling ink is not recommended.
- Once you remove an ink tank, replace it immediately. Do not leave the printer with an ink tank removed.
- Replace an empty tank with a new one. Inserting a partially used ink tank may cause the nozzles to clog. Furthermore, with such a tank, the printer will not be able to inform you when to replace the tank properly.
- Once an ink tank has been installed, do not remove it from the printer and leave it out in the open.

This will cause the ink tank to dry out, and the printer may not operate properly when it is reinstalled. To maintain optimal printing quality, use an ink tank within six months of first use.

- Color ink is consumed in Print Head Cleaning and Print Head Deep Cleaning, which may be necessary to maintain the printer's performance. When an ink tank is out of ink, replace it immediately with a new one.
- **1** Make sure that the printer is turned on.
- **2** Open the Printer Cover.

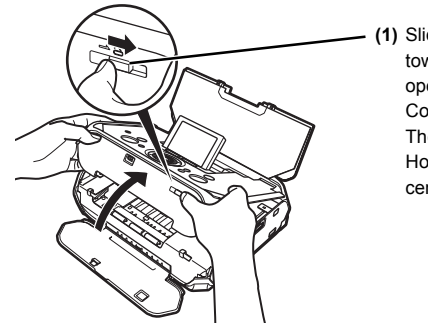

**(1)** Slide the Lock Switch toward the right to open the Printer Cover. The Print Head

Holder moves to the center.

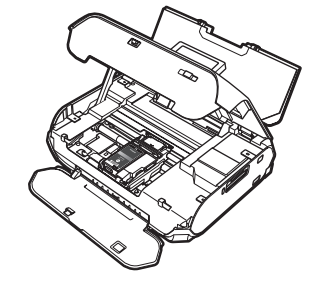

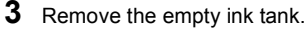

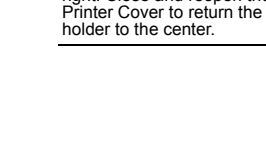

**Important** If the Printer Cover is left open for more than 10 minutes, the Print Head Holder moves to the right. Close and reopen the

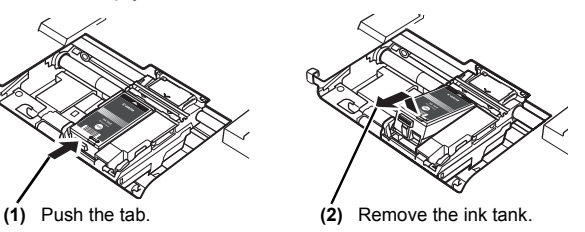

### **Important**

- Handle ink tank carefully to avoid staining clothing or the surrounding area.<br>• Discard empty ink tank according to the local laws and regulations
- regarding disposal of consumables.

### **4** Prepare a replacement ink tank.

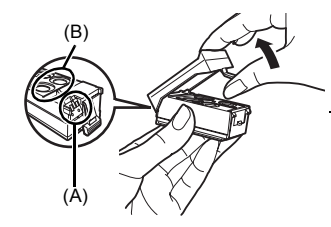

**(1)** Unpack a new ink tank and remove the orange protective cap.

Discard the cap once it is removed.

### **Important**

- Do not touch the electrical contacts (A) on the ink tank. Doing so can cause the printer to malfunction or become unable to print.
- $\bullet$  Do not re-attach the protective cap once you have removed it. Discard it according to the local laws and regulations regarding disposal of consumables.
- $\bullet$  Do not touch the open ink ports (B) once the protective cap is removed, as this may prevent the ink from being ejected properly.

### **5** Insert the ink tank.

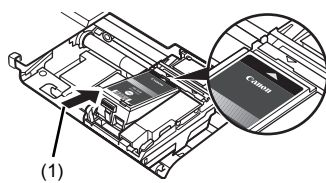

**(1)** Insert the new ink tank slightly slanted to meet the  $\wedge$  on the ink tank to  $\bigtriangledown$  on the printer.

**(2)** Push down on the  $(\text{PUSH})$  mark on the ink tank until it clicks into place.

Ensure that the ink lamp is lit red.

### **Important**

If the front (innermost) part of the ink tank (A) is sticking up, push down on the Canon logo on the ink tank as illustrated below. Do not remove the ink tank forcibly.

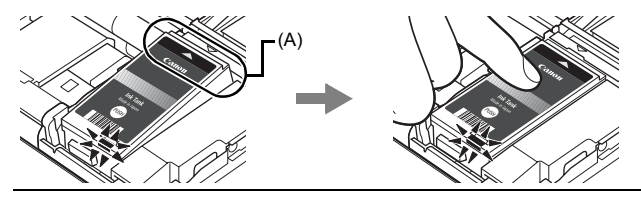

**6** Close the Printer Cover.

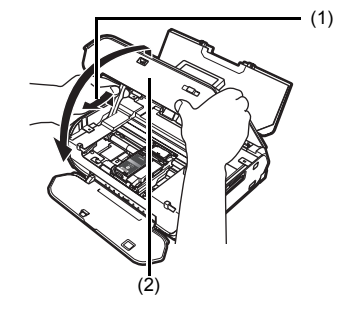

- **(1)** Lift the Printer Cover and pull the Lock Bar close.
- **(2)** Close the Printer Cover firmly until it clicks into place.

### **图 Note**

When you start printing after replacing the ink tank, Print Head Cleaning is performed automatically. Do not perform any other operations until Print Head Cleaning finishes.

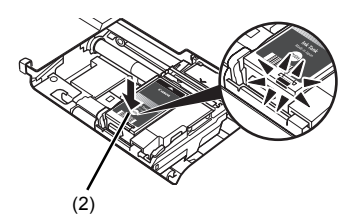

# **Changing the Printer Settings**

This section describes the procedure to change the settings in the **Device settings** screen, taking the steps to specify **Date display** as an example.

**1** Make sure that the printer is turned on, then press the **HOME** button.

The **HOME** screen is displayed.

- **2** Display the **Device settings** screen.
	- **(1)** Select **Settings**  $\begin{bmatrix} 0 \\ 0 \end{bmatrix}$  on the **Home** screen, then press the **OK** button.
	- **(2)** Select **Device settings**, then press the **OK** button. The **Device settings** screen is displayed.
- **3** Select the menu.
	- **(1)** Select the setting item, then press the **OK** button. The setting screen for the selected item is displayed.

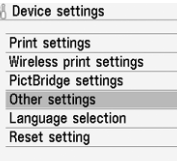

**(2)** Select the menu, then press the **OK** button.

**Other settings** 

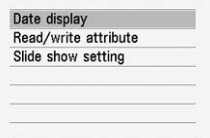

- **4** Change the settings.
	- **(1)** Select the setting item, then press the **OK** button.

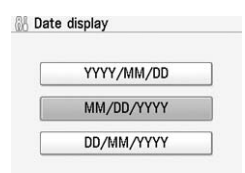

### **Print settings**

### **Ink drying wait time**

Use this setting only if the print surface becomes smudged.

### **Important**

Be sure to set this back to **Standard** after printing since it takes longer than usual for one printing.

### **Wireless print settings**

For details, see "Setting the Page Size, Media Type, and Layout When Printing from a Mobile Phone or a PDA" on page 25.

### **Bluetooth settings**

For details, refer to the *User's Guide* on-screen manual.

### **PictBridge settings**

For details, see "Settings on the Printer" on page 23.

### **Other settings**

### ■ Date display

Changes the display format of shooting dates when printed.

#### **图 Note**

- When **Date ON** is selected on the advanced print settings screen, the shooting date is printed in the date display format you selected. For print setting, see "Advanced Print Settings Screen" on page 15.
- The shooting date format is as specified in the DPOF setting from DPOF printing.

### **Read/write attribute**

Selects whether to allow data to be written onto memory cards from a computer.

### **Important**

- Remove the memory card before changing this setting. For details, refer to the *User's Guide* on-screen manual.
- When you write the data on the memory card, connect the printer with the AC adapter. The printer cannot be set to the **Read/write mode** with using the optional battery. The printer can be set to the **Read/write mode** when using both the AC adapter and optional battery, but do not remove the AC adapter when you write the data on the memory card.
- If you set this setting to **Read/write mode**, card direct printing cannot be done. After you finish operation of the memory card dedicated drive, be sure to set it back to **Read-only mode**. And also, when you turn off the printer, the **Read/ write mode** will be canceled and the setting is returned to the **Read-only mode** when you turn on the printer next time.

### ■ Slide show setting

Selects **Image quality: Standard** or **Image quality: High** for the image display quality of the slide show.

### **图 Note**

When **Image quality: High** is selected, it may take time until images are displayed.

### **Language selection**

Changes the language for LCD messages and menus.

### **Reset setting**

You can change the settings back to the default, except for the LCD language and the position of the Print Head.

## **Troubleshooting**

This section describes troubleshooting tips for problems you may encounter when using the printer.

### **图 Note**

This section mainly describes the methods of printer operation for troubleshooting. To handle problems using your computer, refer to "Troubleshooting" in the User's Guide onscreen manual. For details on how to view the on-screen manuals, "Reading the Onscreen Manuals" on page 47.

- "Error Message Is Displayed on the LCD" on page 35<br>● "LCD Cannot Be Seen At All" on page 38
- 
- "An Unintended Language Is Displayed on the LCD" on page 38
- "Cannot Install the Printer Driver" on page 39<br>■ "Cannot Install the Printer Driver" on page 39
- 
- "Print Results Not Satisfactory" on page 40<br>● "Printer Does Not Start" on page 43
- 
- "Paper Does Not Feed Properly" on page 43<br>● "Paper Jam" on page 43
- 
- "The Power Lamp (blue) and Alarm Lamp (orange) Flash Alternately" on page 44<br>● "Error Message Appears on a PictBridge Compliant Device" on page 44<br>● "Cannot Remove a Memory Card" on page 46
- 
- 
- "Cannot Print Properly through Wireless Communication" on page 46

### **Error Message Is Displayed on the LCD**

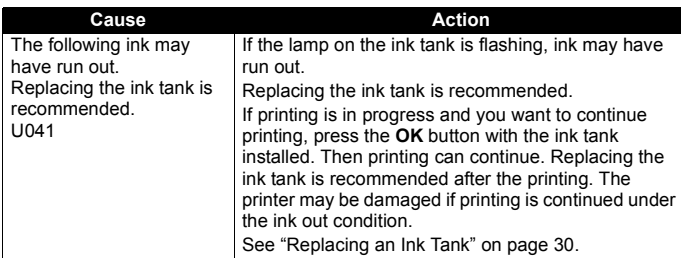

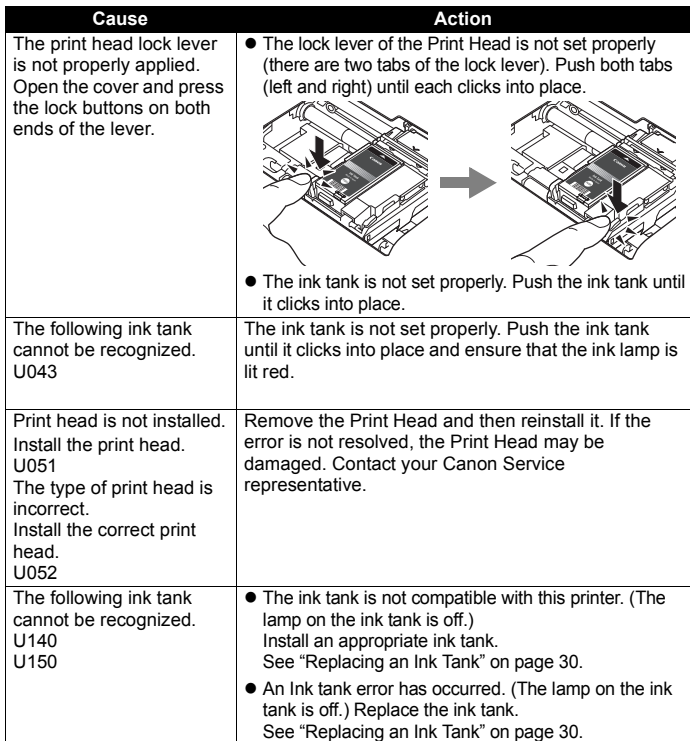

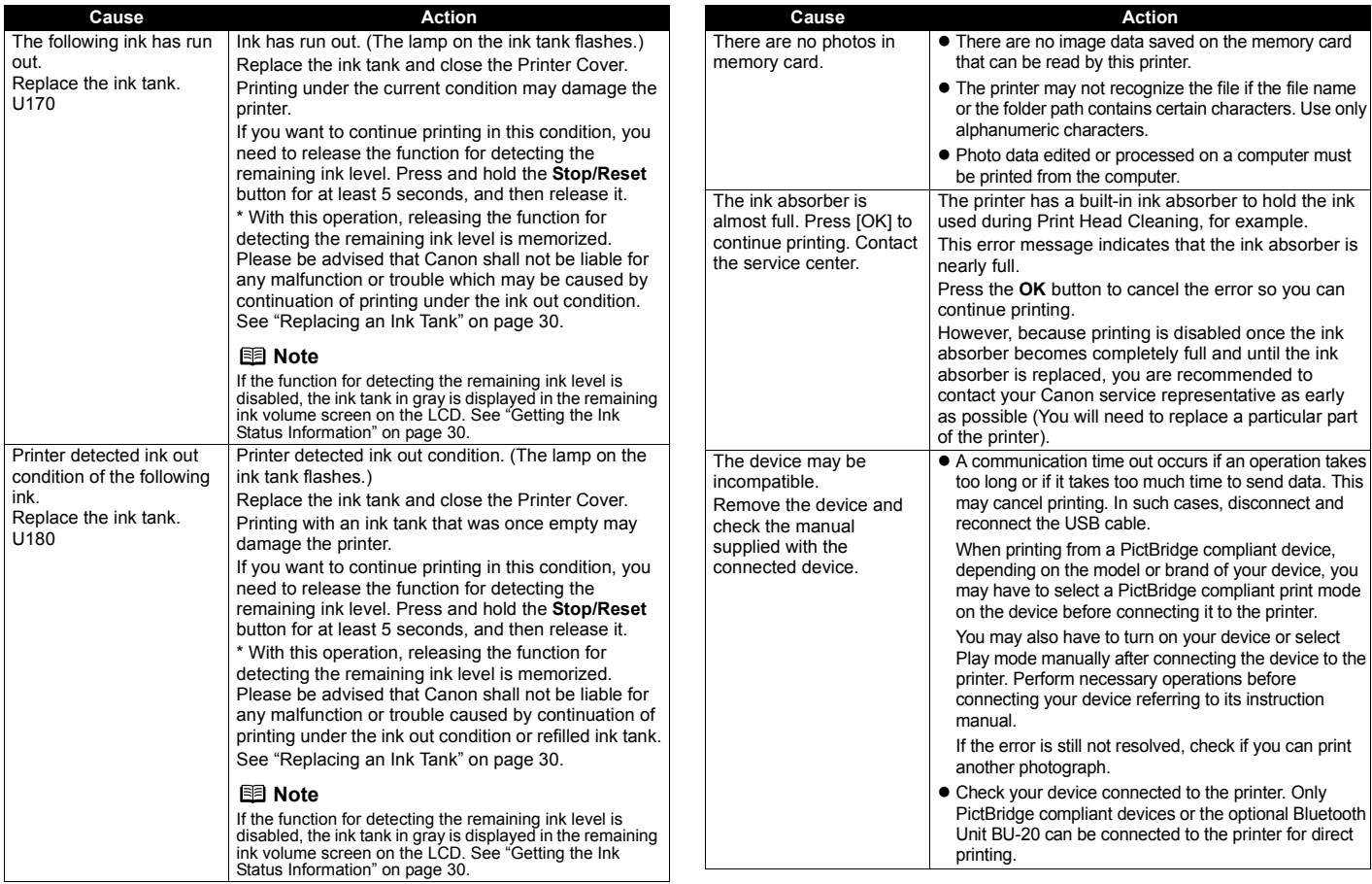

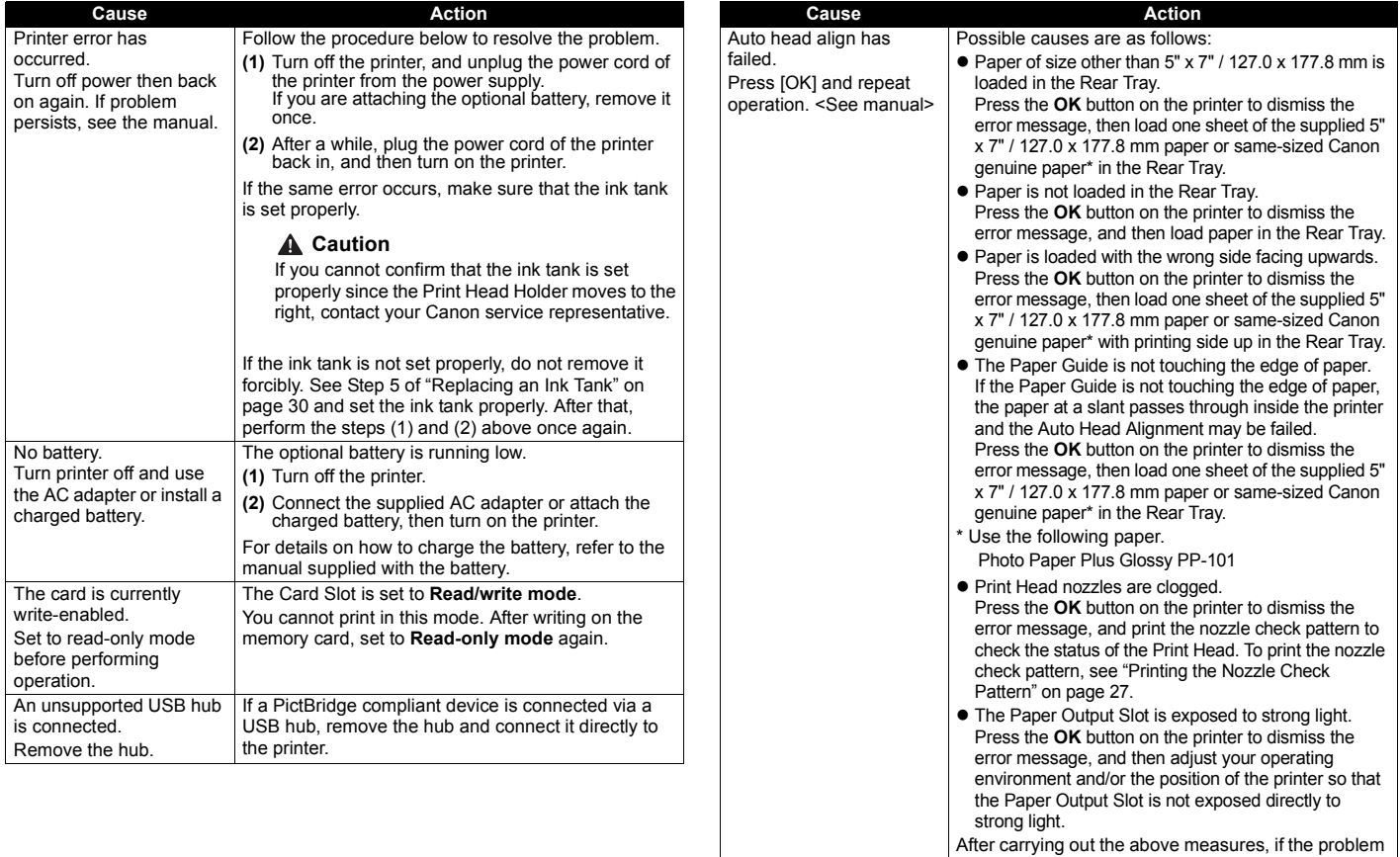

After carrying out the above measures, if the problem continues after aligning the Print Head again, press the **OK** button to dismiss the error message, and then perform Manual Print Head Alignment.

#### **图** Note

### **Adjusting the Print Head Manually**

If the Automatic Print Head Alignment does not work or if you wish to adjust the print head manually, follow the procedure below.

1. Turn on the printer, and then load three sheets of Canon genuine 4" x 6" / 101.6 x 152.4 mm paper in the Rear Tray.

You can also load Canon genuine 5" x 7" / 127.0 x 177.8 mm paper to perform Manual Print Head Alignment.

- \* Slide the Paper Guide against the left side of the paper stack.
- $*$  Use the Canon genuine  $4" \times 6"$  / 101.6 x 152.4 mm paper or Canon genuine 5" x 7" / 127.0 x 177.8 mm paper.
- 2. Select **Settings**  $\frac{100}{20}$  on the **Home** screen, then press the OK button.
- 3. Select **Maintenance**, then press the **OK** button.
- 4. Select **Manual head align**, then press the **OK** button.
- 5. Select **Yes**, then press the **OK** button. The Print Head Alignment pattern is printed. The pattern is printed in black and blue only.
- 6. When "**Did the patterns print correctly?**" is displayed, confirm that the pattern is printed correctly, then select **Yes**, and then press the **OK** button.
- 7. Check the printed patterns and use the  $\blacklozenge$  or  $\blacktriangleright$  to input the number of the pattern in columns A to E that has the least noticeable streaks, then press the **OK** button.

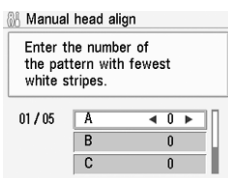

- 8. Make sure that the paper is loaded, then press the **OK** button. The second Print Head alignment pattern is printed.
- 9. In the same way, select the best patterns for columns F to H, then press the **OK** button.
- 10.In the same way, print the third sheet and select the best patterns for columns I to N, then press the **OK** button.

### **LCD Cannot Be Seen At All**

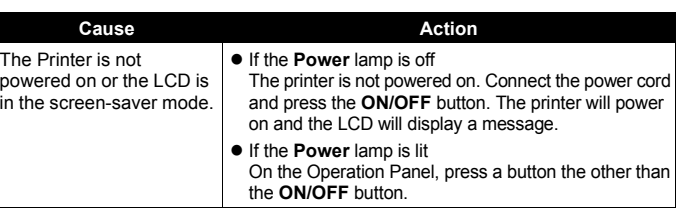

### **An Unintended Language Is Displayed on the LCD**

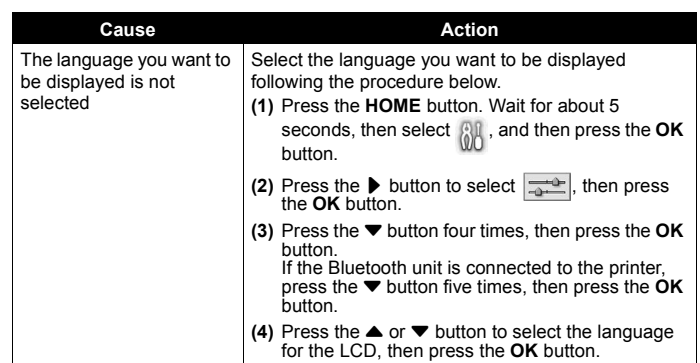

### **Cannot Install the Printer Driver**

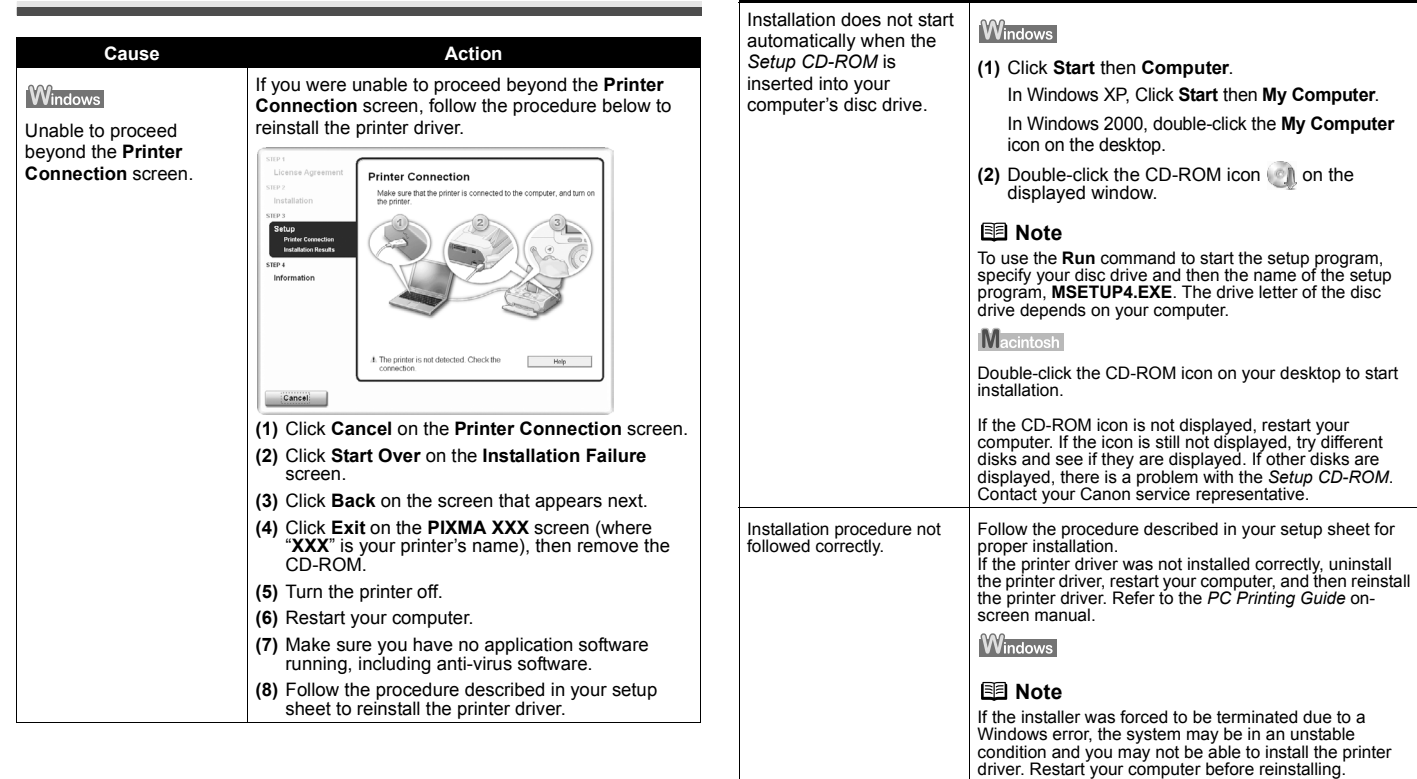

**Cause Action** 

### **Cannot Connect to Computer Properly**

### ■ Printing Speed Is Slow/USB2.0 Hi-Speed Connection **Does Not Work**

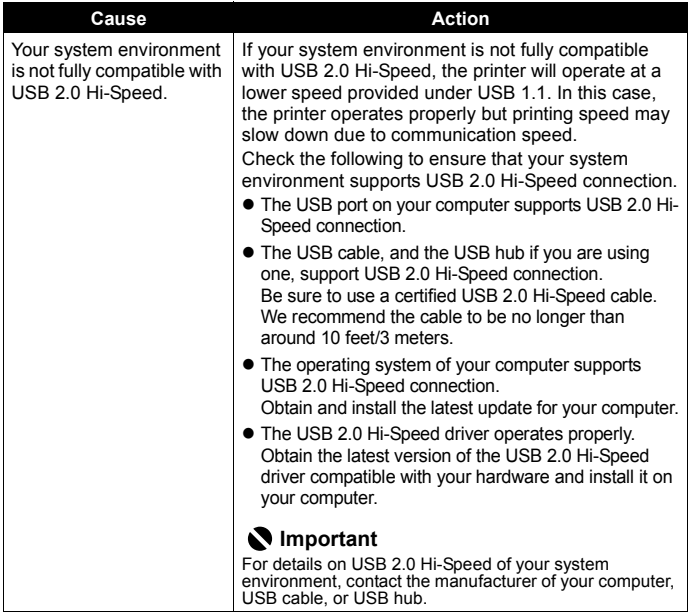

### **"This device can perform faster" Message Is Displayed**

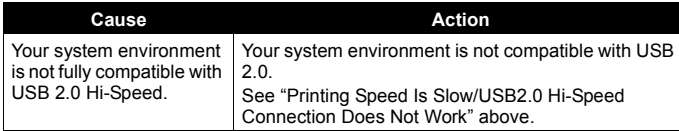

### **Print Results Not Satisfactory**

If the print result is not satisfactory such as white streaks, misaligned lines, and uneven colors, confirm the paper and print quality settings first.

#### ● Check 1: Do the page size and media type settings match **the size and type of the loaded paper?**

When these settings are incorrect, you cannot obtain a proper print result. If you are printing a photograph or an illustration, incorrect paper type setting may reduce the quality of printout color.

Also, if you print with an incorrect paper type setting, the printed surface may be scratched. In borderless printing, uneven coloring may occur depending on the combination of the paper type setting and the loaded paper.

#### ● Check 2: Did you set the print quality setting appropriately?

Select a print quality option suitable to the paper and image for printing. If you notice blurs or uneven colors, increase the print quality setting and try printing again.

- \* When printing from a PictBridge compliant device, set the print quality setting by using the Operation Panel on the printer. You cannot make this setting from a PictBridge compliant device.
- \* You cannot change the print quality setting when printing from a wireless communication device.

The method to confirm the paper and print quality settings differs depending on what you do with your printer.

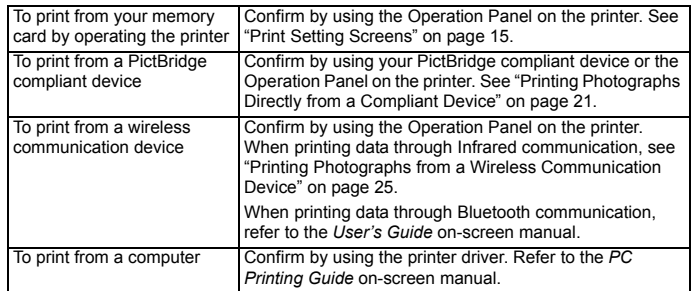

#### **• Check 3: If the problem is not resolved, there may be other causes.**

See also the sections below.

### **Printing Does Not Start/Printing Is Blurred/Colors Are Wrong/Straight Lines Are Misaligned**

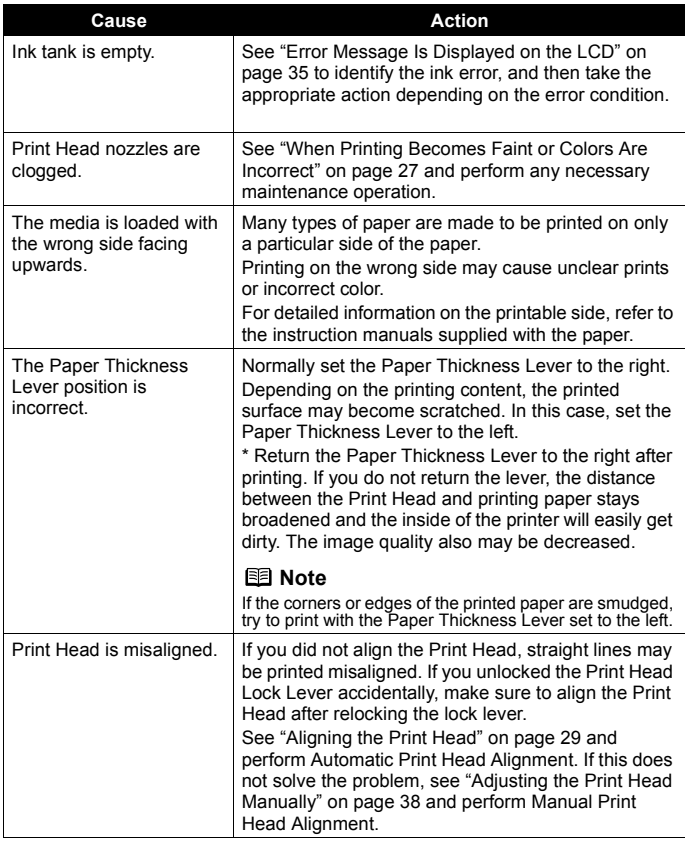

### **White Streaks**

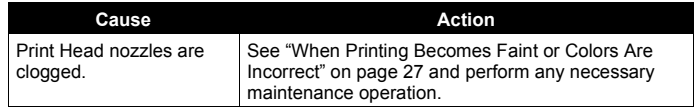

### **Printed Paper Curls or Has Ink Blots**

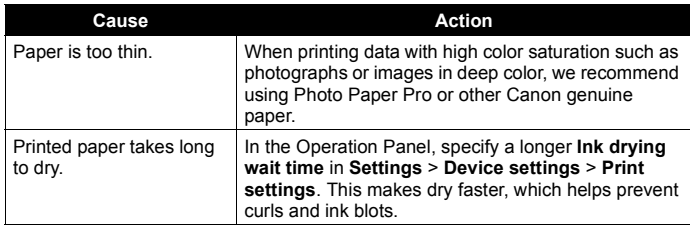

### **Printed Surface Is Scratched/Paper Is Smudged**

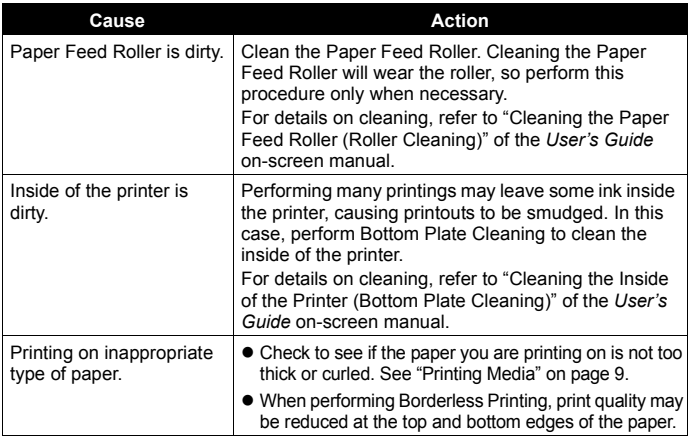

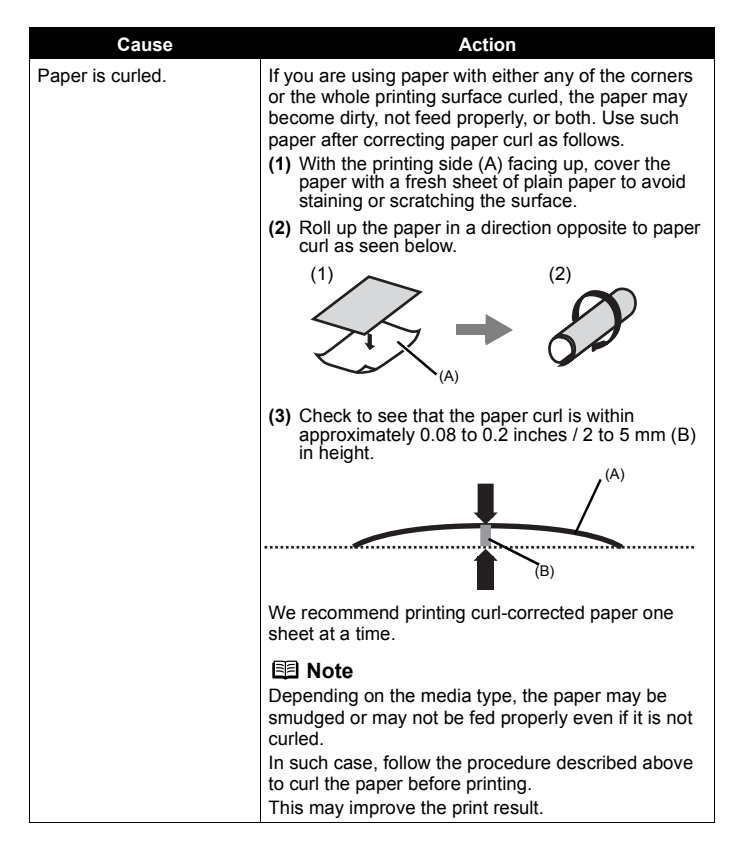

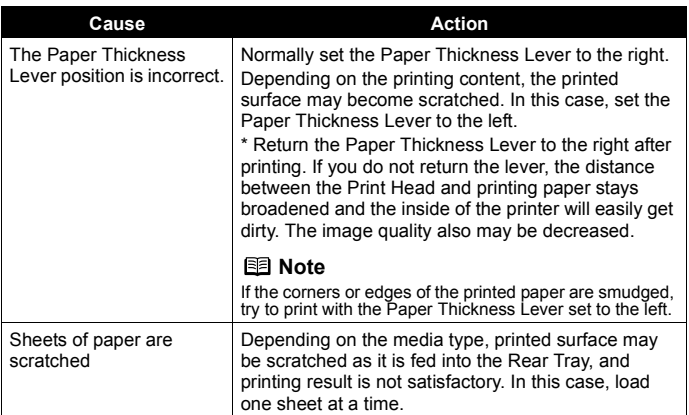

### ■ Colors Are Uneven or Streaked

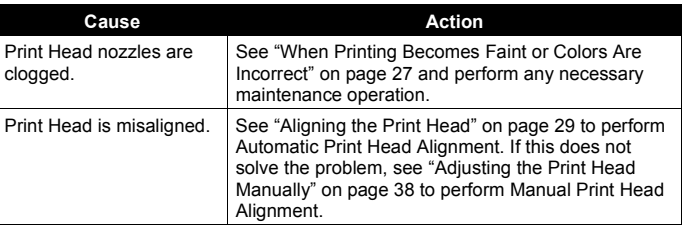

### **Printing Does Not Start**

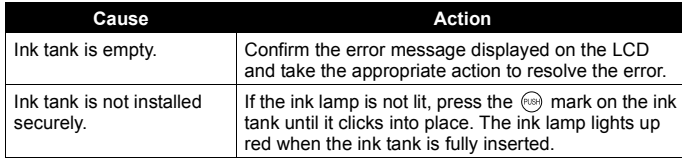

### **Paper Does Not Feed Properly**

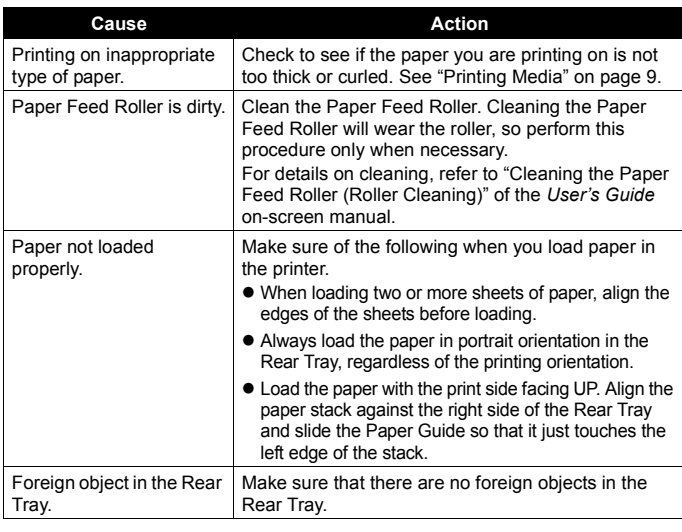

### **Paper Jam**

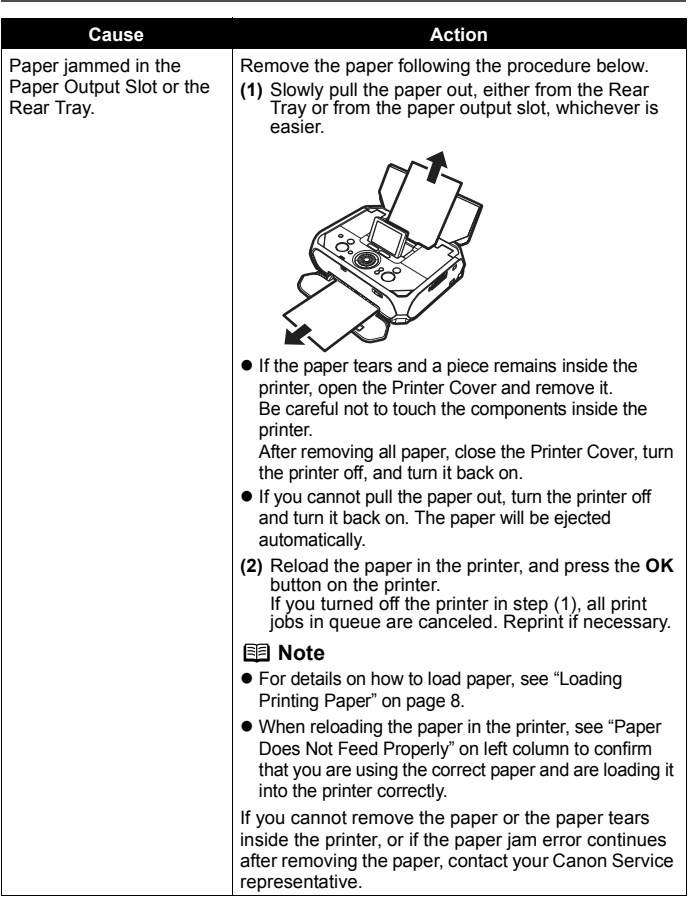

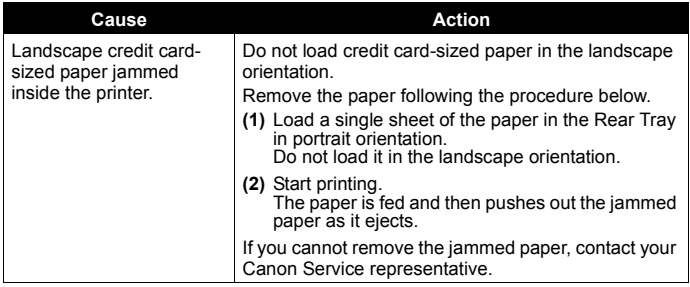

### **The Power Lamp (blue) and Alarm Lamp (orange) Flash Alternately**

Disconnect the USB cable from the printer, turn the printer off, and then unplug the printer from the power supply. Plug the printer back in and turn the printer back on after leaving it for a while.

If the problem is not resolved, contact your Canon Service representative.

### **Error Message Appears on a PictBridge Compliant Device**

The following are the possible errors that may occur when printing directly from a PictBridge compatible device and the countermeasures to clear them.

### **图 Note**

 $\bullet$  This section describes errors that are indicated on Canon-brand PictBridge compliant devices. The error messages and operations may vary depending on the device you are using.

For errors on non-Canon PictBridge compliant devices, check the error message on the LCD and take the appropriate action to clear the error. For details, see "Error Message Is Displayed on the LCD" on page 35.

• For the errors indicated on the PictBridge compliant device and their solution, also refer to the instruction manual of the device. For other troubles on the device, contact the manufacturer.

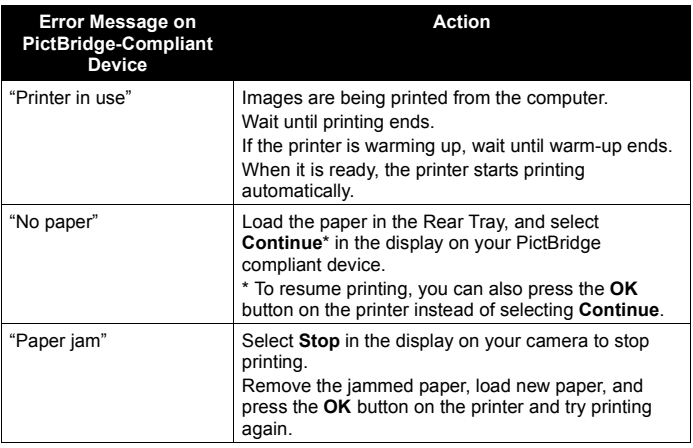

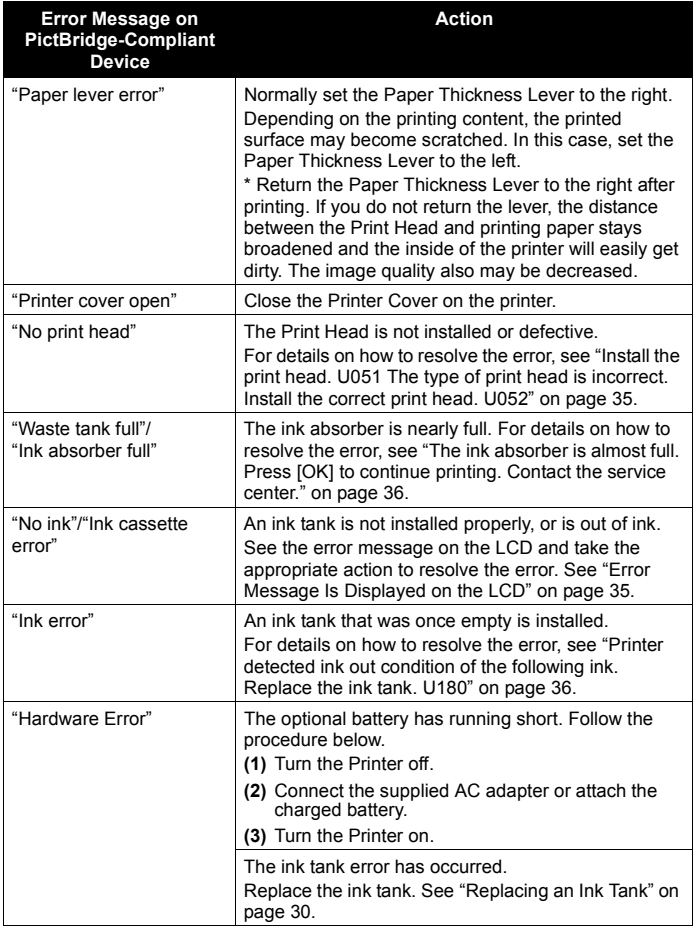

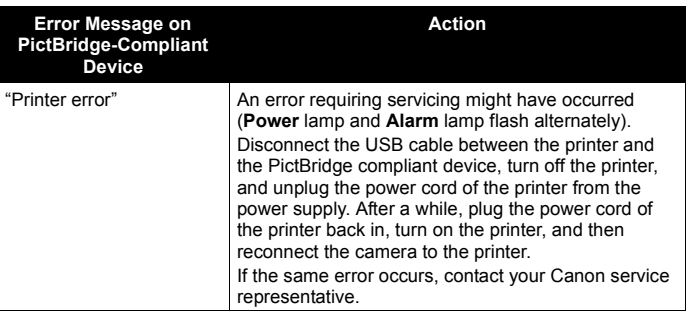

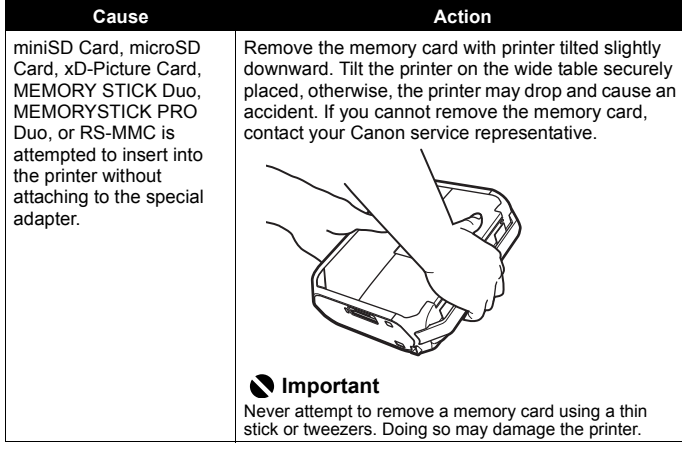

### **Cannot Remove a Memory Card Cannot Print Properly through Wireless Communication**

This section describes how to solve the problems occurred during printing data through Infrared communication. As for the problems occurred during printing data through Bluetooth communication, refer to the *User's Guide* on-screen manual.

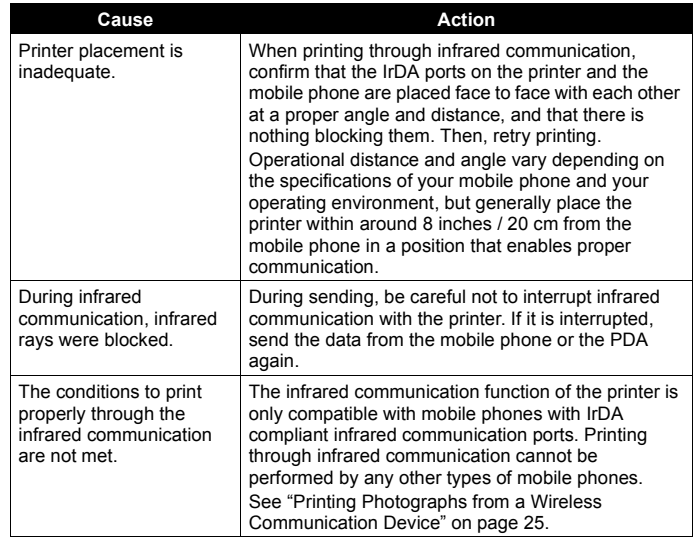

## **Appendix**

### **Reading the On-screen Manuals**

For detailed instructions on installing the on-screen manuals, refer to your setup sheet.

You can view the on-screen manuals in the following way:

#### **Windows**

To view the on-screen manual, double-click the **XXX On-screen Manual** shortcut icon on the desktop, or click **Start** > **All Programs** (or **Programs**) > **Canon XXX Manual** > **XXX On-screen Manual** (where "**XXX**" is your printer's name).

#### **System Requirements**

Browser: Windows HTML Help Viewer

#### **图 Note**

- 
- Microsoft® Internet Explorer 5.0 or later must be installed.<br>■ The on-screen manual may not be displayed properly depending on your operating system or Internet Explorer version. We recommend that you keep your system up to date with Windows Update.

#### Macintosh

To view the on-screen manual, double-click the **XXX On-screen Manual** alias (where "**XXX**" is your printer's name) on the desktop.

#### **System Requirements**

Browser: Help Viewer

#### **图 Note**

- $\bullet$  The on-screen manual may not be displayed properly depending on your operating system. We recommend that you keep your system up to date.
- We recommend using Safari as your Web browser to view the HTML format on-screen manuals. If Safari is not installed on your computer, download it from Apple Inc. website and install it.

### **About Option**

● Portable Kit LK-60 series

The Portable Kit LK-60 series is the kit to operate the printer with the battery, and composed of a battery attachment and battery.

The battery is charged by connecting the AC adapter with connecting to the printer.

For details on how to attach it to the printer, refer to the manual that comes with the Portable Kit.

Printable number of pages when using the battery: Approx. 110 pages (PP-101 4" x 6" (101.6 x 152.4 mm))

\* Page number was measured under the following conditions:

Battery: New battery, fully charged

Printing method: Continuous printing from an SD card at 23°C (73°F)

The printable number depends on the size and content of the photo data.

• Bluetooth Unit BU-20

The Bluetooth unit BU-20 is the unit which enables wireless printing from Bluetooth compatible mobile phones or PDAs. For details on how to attach it to the printer and print photos via Bluetooth communication, refer to the *User's Guide* on-screen manual.

### **Specifications**

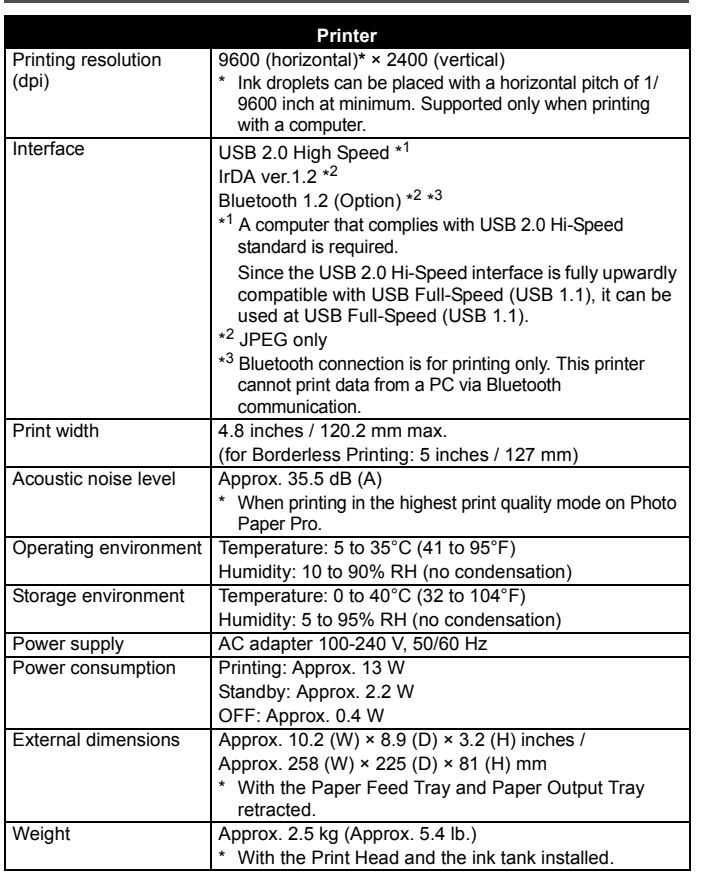

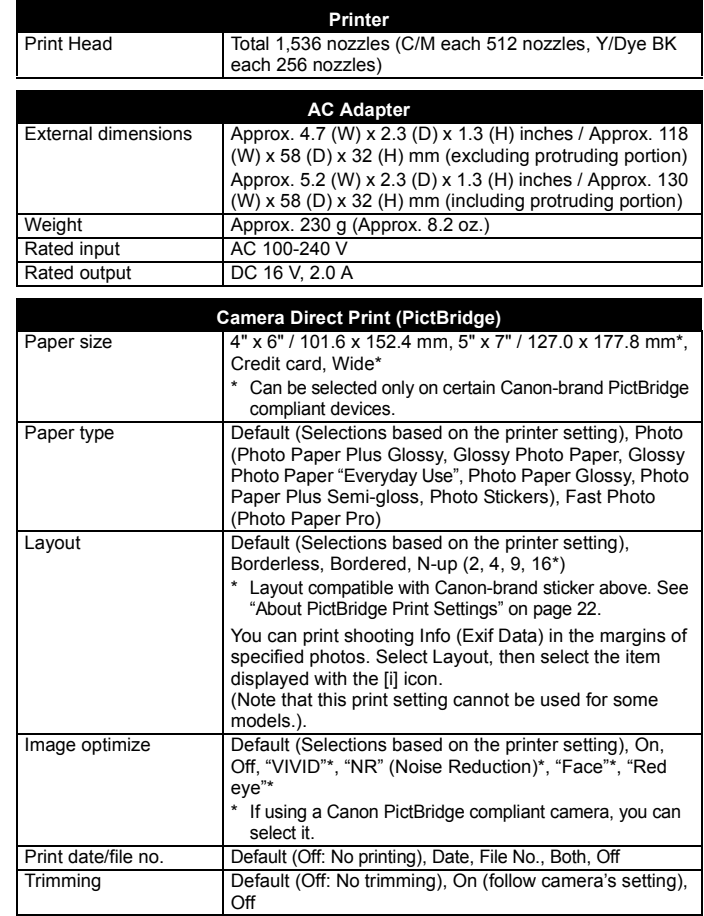

#### **Minimum System Requirements**

### **图 Note**

Conform to the operating system's requirements when higher than those given here.

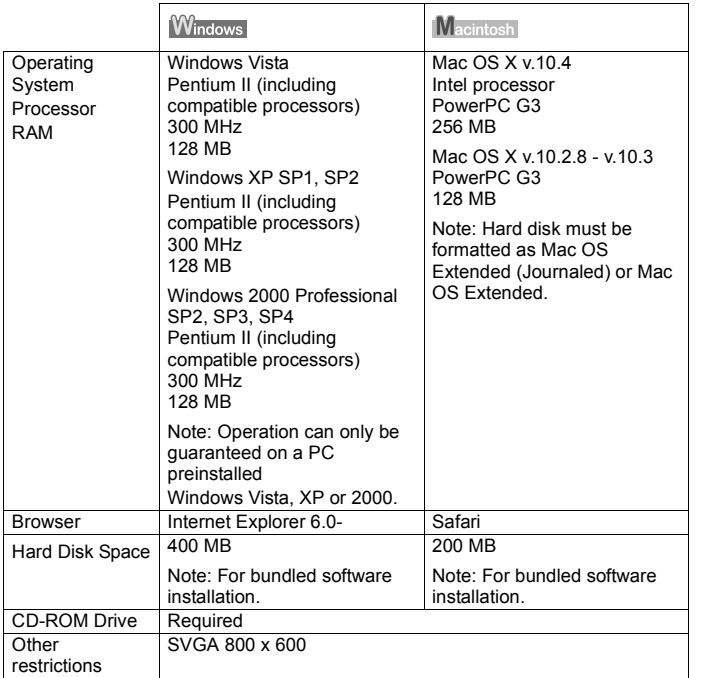

To upgrade from Windows XP to Windows Vista, first uninstall software bundled with the Canon inkjet printer.

#### **Additional System Requirements for On-Screen Manuals**

#### **Windows**

### **Macintosh**

Browser: Windows HTML Help Viewer Note: Microsoft Internet Explorer 5.0 or later must be installed. The on-screen manual may not be displayed properly depending on your operating system or Internet Explorer version. We recommend that you keep your system up to date with Windows Update.

Browser: Help Viewer Note: The on-screen manual may not be displayed properly depending on your operating system or Help Viewer version. We recommend that you keep your system up to date with Software Update.

Specifications are subject to change without notice.

### **Safety Precautions**

Please read the safety warnings and cautions provided in this manual to ensure that you use the printer safely. Do not attempt to use the printer in any way not described in this manual.

### **Warning**

You may cause an electric shock, fire, or damage the printer if you ignore any of these safety precautions.

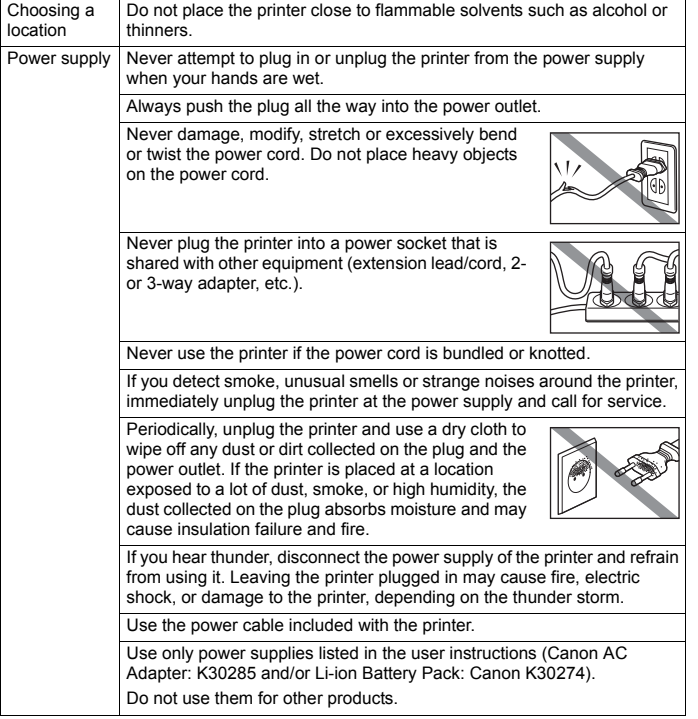

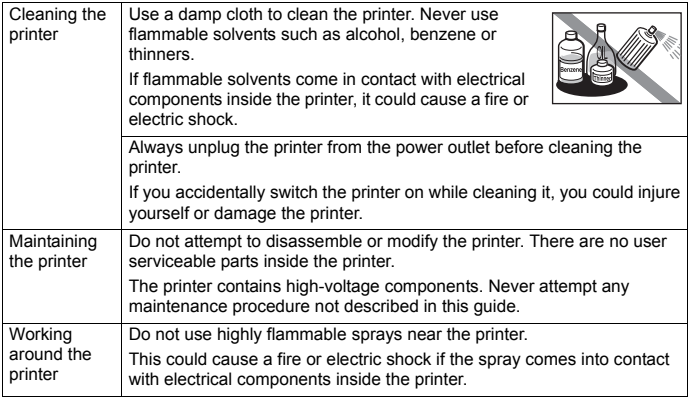

### **A** Caution

You may cause injury or damage the printer if you ignore any of these safety precautions.

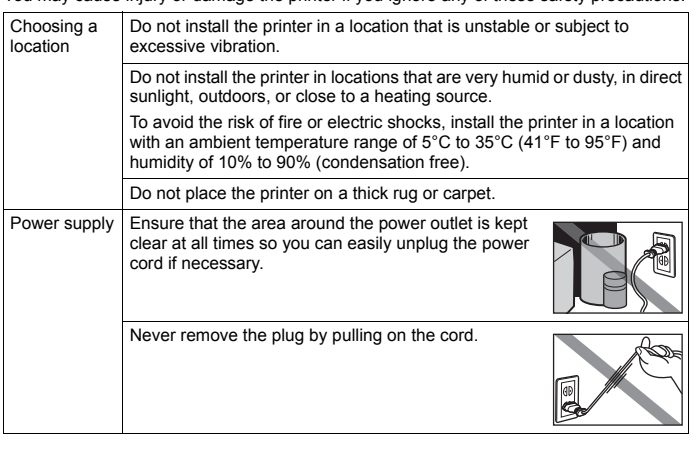

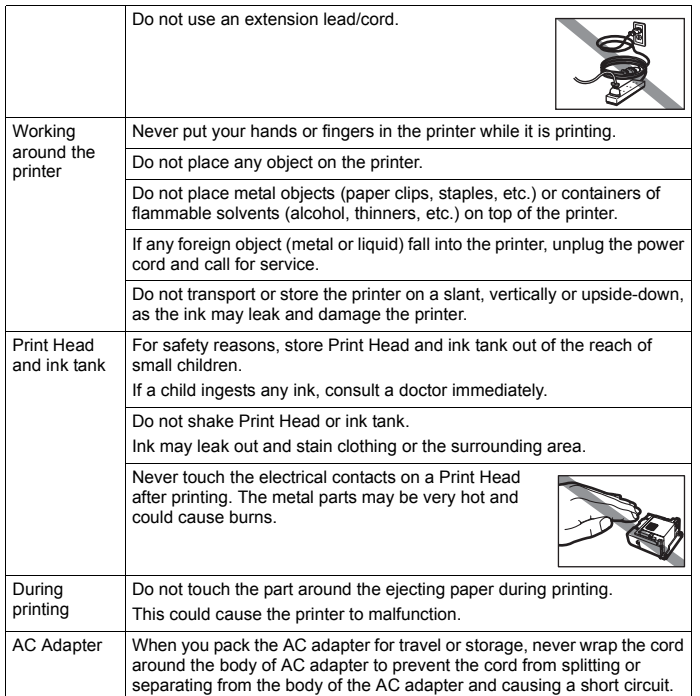

### **European Union (and EEA) only.**

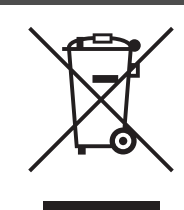

This symbol indicates that this product is not to be disposed of with your household waste, according to the WEEE Directive (2002/96/EC) and your national law. This product should be handed over to a designated collection point, e.g., on an authorized one-for-one basis when you buy a new similar product or to an authorized collection site for recycling waste electrical and electronic equipment (EEE). Improper handling of this type of waste could have a possible negative impact on the environment and human health due to potentially hazardous substances that are generally associated with EEE. At the same time, your cooperation in the correct disposal of this product will contribute to the effective usage of natural resources. For more information about where you can drop off your waste

equipment for recycling, please contact your local city office, waste authority, approved WEEE scheme or your household waste disposal service.

For more information regarding return and recycling of WEEE products, please visit www.canon-europe.com/environment.

(EEA: Norway, Iceland and Liechtenstein)

### **For Customers in Europe, Middle-East, Africa and Russia only**

 $A$   $A$   $46$ 

For Canon Customer Support contacts, please see the back cover of the European Warranty Systems (EWS) Booklet or visit www.canon-europe.com.

Model Number: K10312 (mini320)

# **Regulatory Information FCC Notice (U.S.A. Only)**

### **For 120V, 60Hz model**

#### Model Number: K10312

This device complies with Part 15 of the FCC Rules. Operation is subject to the following two conditions: (1) This device may not cause harmful interference, and (2) this device must accept any interference received, including interference that may cause undesired operation.

Note: This equipment has been tested and found to comply with the limits for a Class B digital device, pursuant to Part 15 of the FCC Rules. These limits are designed to provide reasonable protection against harmful interference in a residential installation. This equipment generates, uses and can radiate radio frequency energy and, if not installed and used in accordance with the instructions, may cause harmful interference to radio communications.

However, there is no guarantee that interference will not occur in a particular installation. If this equipment does cause harmful interference to radio or television reception, which can be determined by turning the equipment off and on, the user is encouraged to try to correct the interference by one or more of the following measures:

Reorient or relocate the receiving antenna.

Increase the separation between the equipment and receiver.

Connect the equipment into an outlet on a circuit different from that to which the receiver is connected.

Consult the dealer or an experienced radio/TV technician for help.

Use of a shielded cable is required to comply with Class B limits in Subpart B of Part 15 of the FCC Rules.

Do not make any changes or modifications to the equipment unless otherwise specified in the manual. If such changes or modifications should be made, you could be required to stop operation of the equipment.

Canon U.S.A., Inc. One Canon Plaza Lake Success, NY 11042 1-516-328-5600

### **Canon U.S.A., INC. LIMITED WARRANTY --- (USA Only)**

The limited warranty set forth below is given by Canon U.S.A., Inc. ("Canon USA") with respect to the new or refurbished Canonbrand product ("Product") packaged with this limited warranty, when purchased and used in the United States only.

The Product is warranted against defects in materials and workmanship under normal use and service (a) for a period of one (1) year from the date of original purchase when delivered to you in new condition in its original container or (b) for 90 days from the date of original purchase for refurbished Products. Product returned to a Canon USA repair facility or a Canon USA Authorized Service Facility ("ASF"), and proven to be defective upon inspection will be (a) repaired utilizing new, remanufactured, repaired and/or recycled parts (b) exchanged for new or; (c) exchanged for a refurbished Product, as determined by the Canon USA repair facility or the ASF. Warranty repair or replacement shall not extend the original warranty period of the Product. A dated proof of purchase is required at the time of warranty service. A copy of your dated bill of sale will satisfy this requirement. This warranty does not cover any accessories, or any consumables, such as paper or ink cartridges, as to which there shall be no warranty or replacement.

This limited warranty shall only apply if the Product is used in conjunction with compatible computers, peripheral equipment and software. Canon USA shall have no responsibility for such items except for compatible Canon brand peripheral equipment covered by a separate warranty ("Separate Warranty"). Repairs of such Canon brand peripheral equipment shall be governed by the terms of the Separate Warranty. Non-Canon brand equipment and software that may be distributed with the Product are sold "as is" and without warranty of any kind by Canon USA, including any implied warranty regarding merchantability or fitness for a particular purpose, and all such warranties are disclaimed. The sole warranty, if any, with respect to such non- Canon brand items is given by the manufacturer or producer thereof.

This limited warranty covers all defects encountered in normal use of the Product and does not apply in the following cases:

(a) Loss of or damage to the Product due to abuse, neglect, mishandling, improper packaging by you, alteration, accident, electrical current fluctuations, improper use, failure to follow operating or maintenance instructions in, or environmental conditions prescribed in, Canon USA's user's manual or other documentation, or services performed by someone other than a Canon USA repair facility or ASF. Without limiting the foregoing, dropping the Product, scratches, and abrasions will be presumed to have resulted from misuse, abuse or failure to operate the Product as set forth in the user's manual or other documentation for the Product.

- (b) Use of parts, media, software or supplies (other than those sold by Canon USA), including non-Canon ink cartridges or refilled ink cartridges, that cause damage to the Product or cause abnormally frequent service calls or service problems.
- (c) If the Product has had its serial number or dating defaced, altered or removed.

ANY SYSTEM SOFTWARE (WHETHER FACTORY LOADED ON THE PRODUCT OR CONTAINED ON THE SOFTWARE DISKETTES OR CD-ROMS ENCLOSED WITH, OR ACCOMPANYING, THE PRODUCT), AND ANY UTILITY SOFTWARE. DISTRIBUTED WITH OR FOR THE PRODUCT, IS SOLD "AS IS" AND WITHOUT WARRANTY BY CANON USA. THE SOLE WARRANTY WITH RESPECT TO SUCH SOFTWARE IS CONTAINED IN THE SOFTWARE MANUFACTURER'S LICENSE AGREEMENT DISTRIBUTED THEREWITH, INCLUDING ANY LIMITATIONS AND DISCLAIMERS THEREON. PLEASE CONTACT CANON USA IMMEDIATELY IF YOU HAVE NOT RECEIVED A COPY OF THE SOFTWARE MANUFACTURER'S LICENSE AGREEMENT.

NO IMPLIED WARRANTY, INCLUDING ANY IMPLIED WARRANTY OF MERCHANTABILITY OR FITNESS FOR A PARTICULAR PURPOSE, APPLIES TO THE PRODUCT AFTER THE APPLICABLE PERIOD OF THE EXPRESS LIMITED WARRANTY STATED ABOVE, AND NO OTHER EXPRESS WARRANTY OR GUARANTY, EXCEPT AS MENTIONED ABOVE, GIVEN BY ANY PERSON OR ENTITY WITH RESPECT TO THE PRODUCT SHALL BIND CANON USA, OR ITS ASF. (SOME STATES DO NOT ALLOW LIMITATIONS ON HOW LONG AN IMPLIED WARRANTY LASTS, SO THE ABOVE LIMITATION MAY NOT APPLY TO YOU.) CANON USA SHALL NOT BE LIABLE FOR LOSS OF REVENUES OR PROFITS, INCONVENIENCE, EXPENSE FOR SUBSTITUTE EQUIPMENT OR SERVICE, STORAGE CHARGES, LOSS OR CORRUPTION OF DATA, OR ANY OTHER SPECIAL, INCIDENTAL OR CONSEQUENTIAL DAMAGES CAUSED BY THE USE, MISUSE, OR INABILITY TO USE THE PRODUCT REGARDLESS OF THE LEGAL THEORY ON WHICH THE CLAIM IS BASED, AND EVEN IF CANON USA OR ITS ASF HAS BEEN ADVISED OF THE POSSIBILITY OF SUCH DAMAGES. NOR SHALL RECOVERY OF ANY KIND AGAINST CANON USA OR ITS ASF BE GREATER IN AMOUNT THAN THE PURCHASE PRICE OF THE PRODUCT CAUSING THE ALLEGED DAMAGE. WITHOUT LIMITING THE FOREGOING, YOU ASSUME ALL RISK AND LIABILITY FOR LOSS, DAMAGE OR INJURY TO YOU AND YOUR PROPERTY AND TO OTHERS AND THEIR PROPERTY ARISING OUT OF THE POSSESSION, USE, MISUSE, OR INABILITY TO USE THE PRODUCT SOLD BY CANON USA NOT CAUSED SOLELY AND DIRECTLY BY THE NEGLIGENCE OF CANON USA, OR ITS ASF. (SOME STATES DO NOT ALLOW THE EXCLUSION OR LIMITATION OF INCIDENTAL OR CONSEQUENTIAL DAMAGES, SO THE ABOVE EXCLUSION OR LIMITATION MAY NOT APPLY TO YOU.) THIS LIMITED WARRANTY SHALL NOT EXTEND TO ANYONE OTHER THAN THE ORIGINAL PURCHASER OF

#### THE PRODUCT OR THE PERSON FOR WHOM IT WAS PURCHASED AS A GIFT, AND STATES YOUR EXCLUSIVE REMEDY.

Canon USA offers a range of customer technical support\* options:

- $\bullet$  Interactive troubleshooting, e-mail technical support, the latest driver downloads and answers to frequently asked questions (**www.canontechsupport.com**)
- Toll-free live technical support Monday—Saturday (excluding holidays) at 1-800-828-4040
- Telephone Device for the Deaf (TDD-1-866-251-3752)
- Repair or Exchange Service Options:

In the event service is required for the Product during the limited warranty period, Canon USA offers two hardware support options:

#### **Authorized Service Facility Carry-In / Mail-In Service**

Canon USA's Carry-In/Mail-In Service provides repair or exchange, at Canon USA's option, through Canon USA's Authorized Service Facility (ASF) network. The name and telephone number of the ASF(s) near you may be obtained from Canon USA's Web site at **www.canontechsupport.com** or by calling the Canon USA Customer Care Center at 1-800-828-4040, or any time while speaking to a technical support person. A Product covered by this limited warranty will be repaired or exchanged, as determined by Canon USA, and returned without charge by the ASF.

#### **InstantExchange Service \*\***

A Canon Customer Care Center or ASF technician will attempt to diagnose the nature of the problem and, if possible, correct it over the telephone. If the problem cannot be corrected over the telephone, and you elect the InstantExchange option, a reference number will be issued to you. You will be asked for the Product serial number and other information pertaining to your Product and for a ship-to location for the replacement Product (must include street address).

The Canon USA repair facility will ship out the replacement Product prepaid by Canon USA. After receipt of the replacement Product (with instructions and a prepaid waybill), follow the enclosed instructions on how to ship your product to the Canon USA repair facility. Your Product must be returned in the shipping carton in which the replacement Product was packed and include the reference number, A COPY OF YOUR DATED PROOF OF PURCHASE (BILL OF SALE), and a complete explanation of the problem. DO NOT INCLUDE ANY OTHER ITEMS WITH THE YOUR PRODUCT IN THE RETURN SHIPPING CARTON, AND BE SURE TO RETAIN YOUR PRINTHEAD, INK CARTRIDGE(S) AND TANK(S).

InstantExchange Service exchanges your Product with a replacement Product, which will normally be shipped the same day if your request for this service is by 3 p.m. E.T. Monday through Friday, except holidays. Canon USA does not guarantee same day shipment in the event of the occurrence of factors beyond

its reasonable control. The replacement Product you receive may be a refurbished or reconditioned unit and will be covered for the balance of the period remaining on your original limited warranty. NOTE THAT BY USING THIS SERVICE YOU WILL KEEP THE REPLACEMENT PRODUCT THAT IS SENT TO YOU. CANON USA WILL RETAIN THE PRODUCT THAT YOU ORIGINALLY PURCHASED, WHICH SHALL BECOME THE PROPERTY OF CANON USA. InstantExchange warranty program service is available only during the express limited-warranty period for your Product and only in the continental United States, Alaska and Hawaii during such period.

This limited warranty gives you specific legal rights, and you may also have other rights, which vary from state to state.

- Support program specifics are subject to change without notice.
- \*\* InstantExchange warranty service is subject to the availability of refurbished or new replacement units.

**Canon U.S.A., Inc. One Canon Plaza Lake Success, NY 11042 USA**

### **For California, USA only**

This product contains an internal battery for backup purposes. Included battery contains Perchlorate Material-special handling may apply. See http://www.dtsc.ca.gov/hazardouswaste/perchlorate/ for details.

### **For Canada only**

This Class B digital apparatus complies with Canadian ICES-003.

Cet appareil numerique de la classe B est conforme a la norme NMB-003 du Canada.

Canon is a registered trademark of Canon Inc.

©2007 Canon U.S.A., Inc. Canon is a registered trademark of Canon Inc. in the United States and may also be a registered trademark in other countries.

# **Ordering Information**

For additional supplies, use the following descriptions and order numbers.

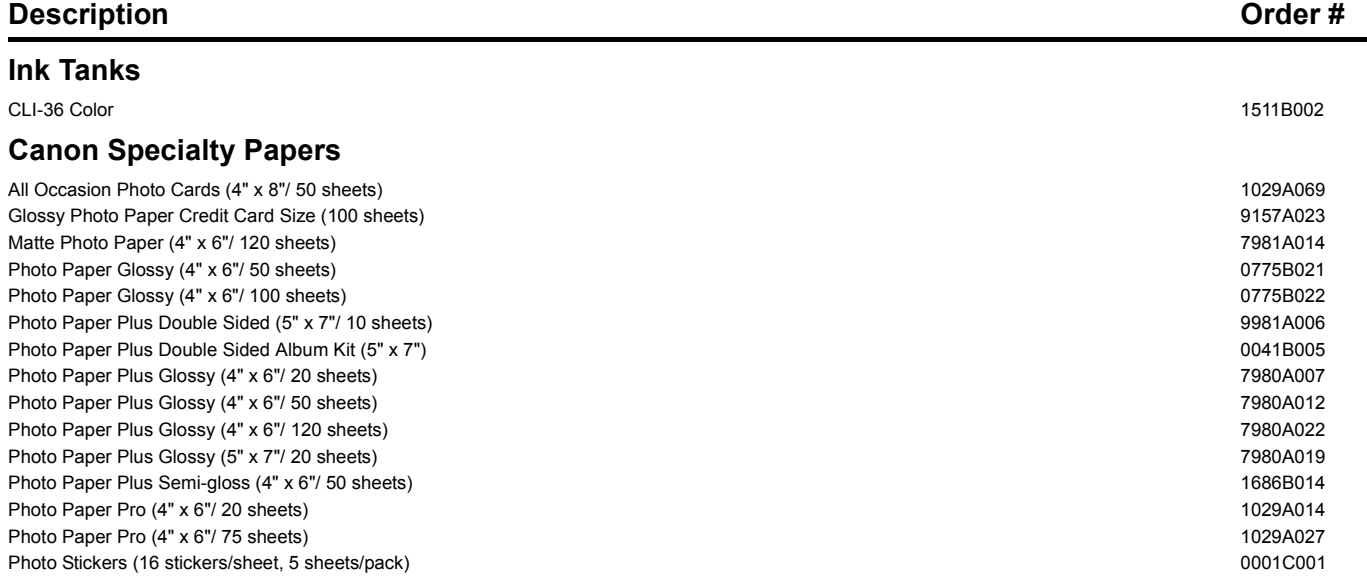

Call 1-800-OK-CANON to locate a dealer near you, or visit the Canon eStore at

**www.estore.usa.canon.com**.

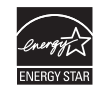

© 2007 Canon U.S.A., Inc. Canon is a registered trademark of Canon Inc. in the United States and may be a registered trademark or trademarks in other countries. All other<br>product and brand names are trademarks of their res ENERGY STAR® guidelines for energy efficiency.

# **Canon**

The following ink tank is compatible with this printer.

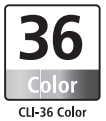

For information on product specifications, please visit our website at www.usa.canon.com

Free Manuals Download Website [http://myh66.com](http://myh66.com/) [http://usermanuals.us](http://usermanuals.us/) [http://www.somanuals.com](http://www.somanuals.com/) [http://www.4manuals.cc](http://www.4manuals.cc/) [http://www.manual-lib.com](http://www.manual-lib.com/) [http://www.404manual.com](http://www.404manual.com/) [http://www.luxmanual.com](http://www.luxmanual.com/) [http://aubethermostatmanual.com](http://aubethermostatmanual.com/) Golf course search by state [http://golfingnear.com](http://www.golfingnear.com/)

Email search by domain

[http://emailbydomain.com](http://emailbydomain.com/) Auto manuals search

[http://auto.somanuals.com](http://auto.somanuals.com/) TV manuals search

[http://tv.somanuals.com](http://tv.somanuals.com/)